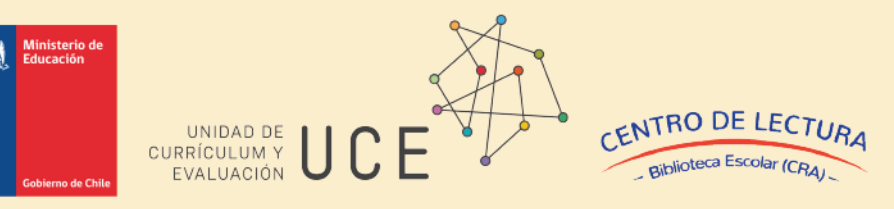

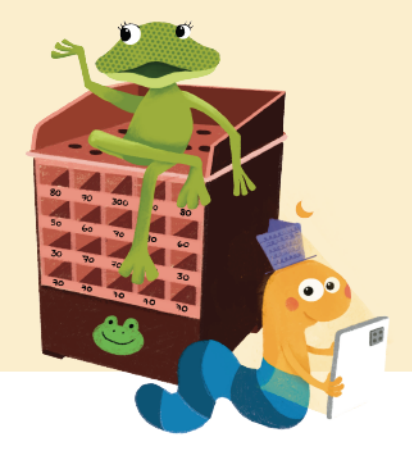

# **Manual del usuario Módulo de inventarios**

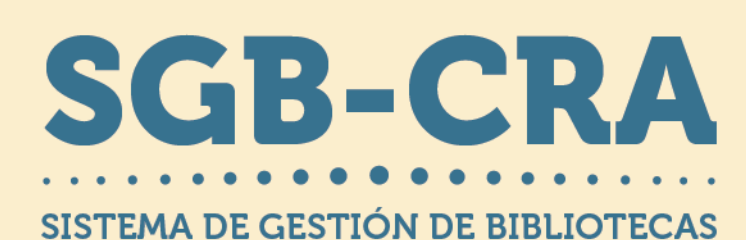

Centro de lectura y biblioteca escolar (CRA) Ministerio de Educación 2024

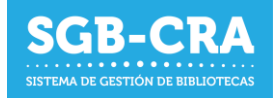

# Índice

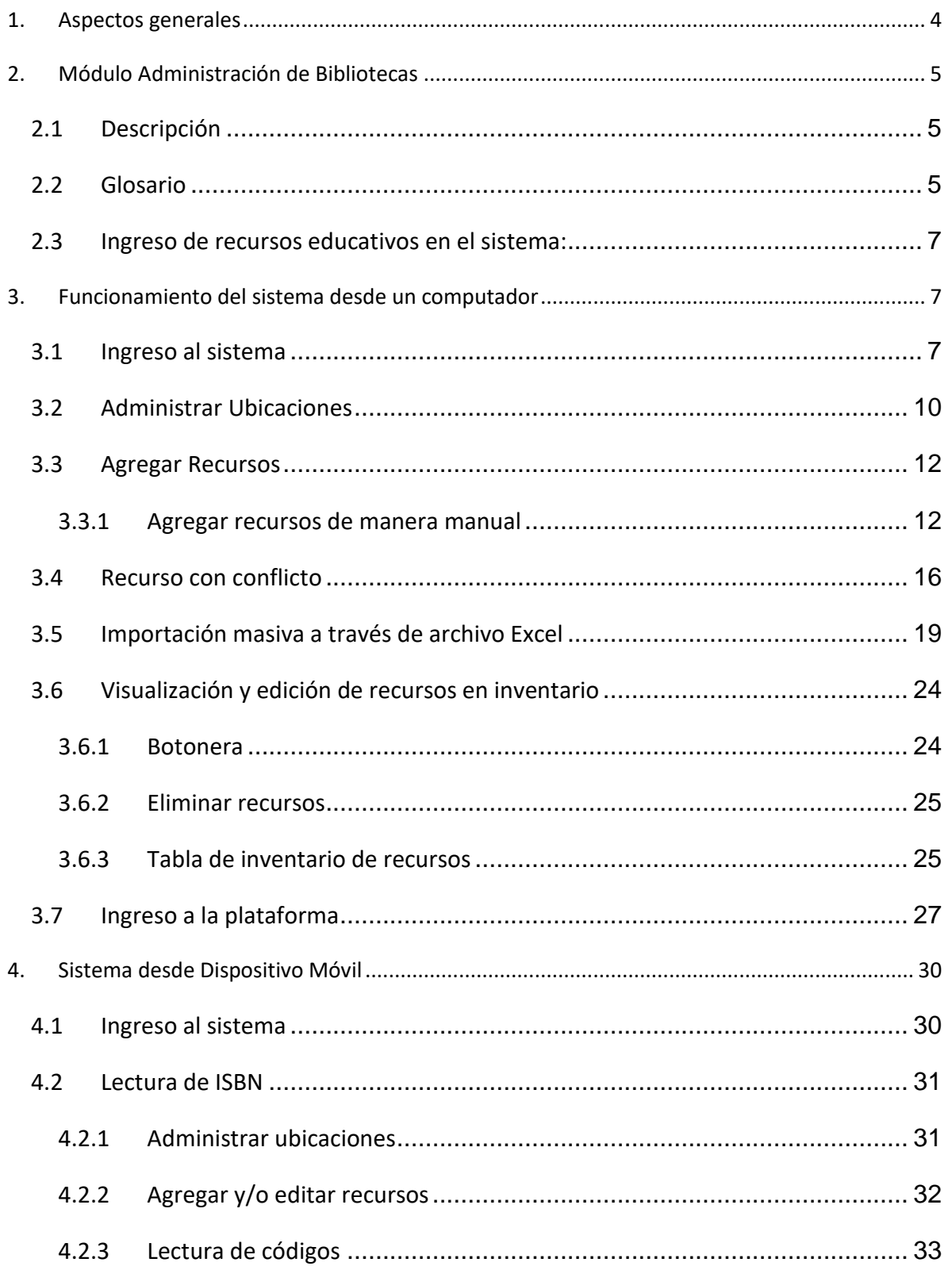

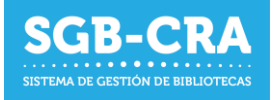

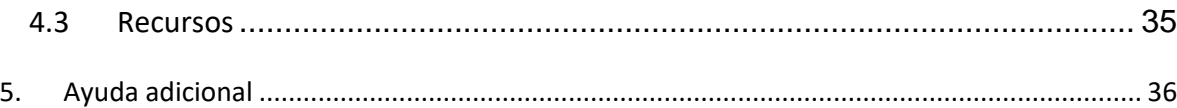

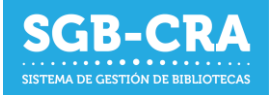

# <span id="page-3-0"></span>**1. Aspectos generales**

El Sistema de Gestión de Bibliotecas (SGB) del Centro de lectura y biblioteca escolar (CRA), tiene como objetivo brindar una moderna plataforma que integre diversos servicios en apoyo para el desarrollo de las bibliotecas escolares del país, sirviendo como un medio oficial de comunicación entre los establecimientos y el programa Centro de lectura y biblioteca escolar (CRA) del Ministerio de Educación.

#### El SGB cuenta con los siguientes módulos:

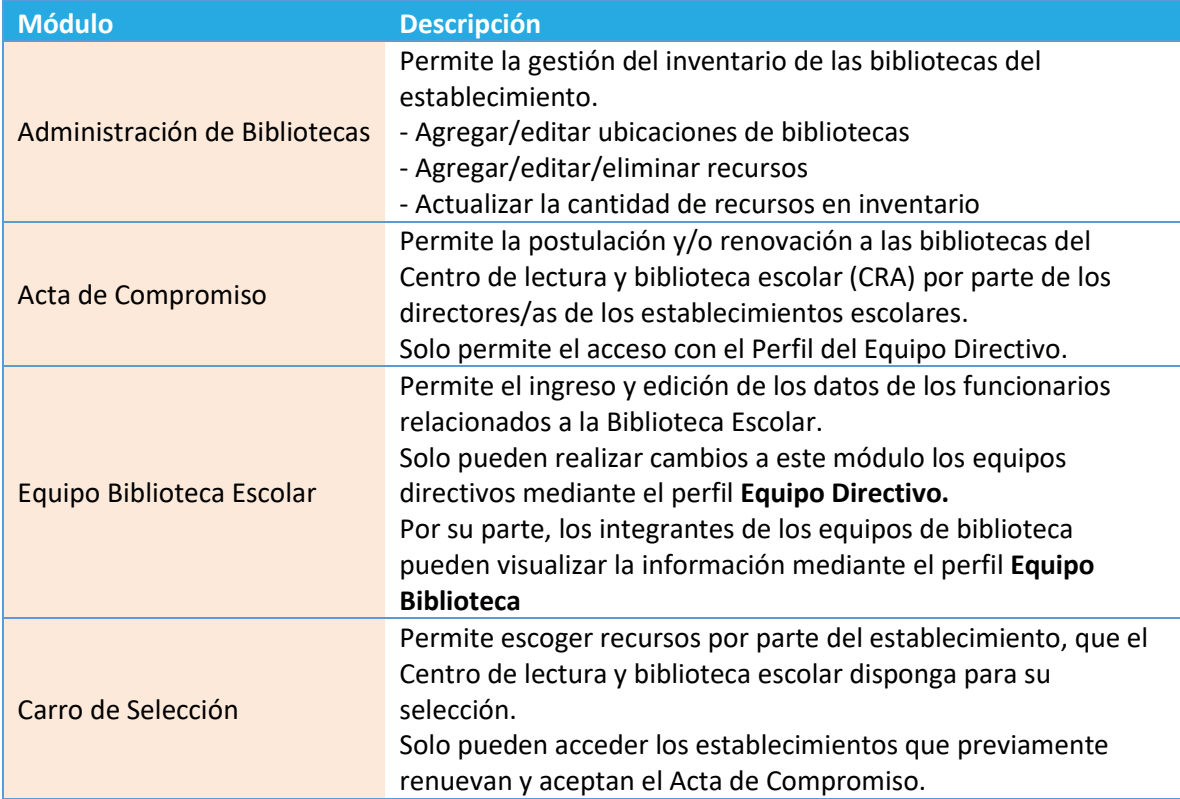

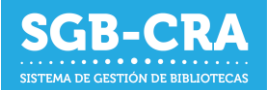

**El Sistema de Inventario permitirá gestionar en la biblioteca escolar la organización de libros y colecciones que hay en una biblioteca escolar. Además, facilita la tarea del orden y la clasificación de los títulos por medio de las siguientes acciones:** 

- Conocer cada título que hay en la biblioteca y tomar decisiones informadas, tanto en el ámbito de la gestión de las bibliotecas como en el apoyo pedagógico en las planificación e implementación curricular con los recursos disponibles.
- Saber la ubicación de cada ejemplar, facilitando su localización.
- Conocer la cantidad de ejemplares por título disponible y la gestión de los préstamos de libros.
- Proveer información para definir un programa futuro de compras de libros.
- Realizar préstamos interbibliotecarios entre colegios y así optimizar recursos municipales o de SLE.

El alcance de este manual hace referencia al módulo de **Administración de Bibliotecas**, el cual tiene como objetivo que los establecimientos **puedan informar el inventario de recursos educativos pertenecientes a sus establecimientos educativos que se encuentran en: bibliotecas escolares, bibliotecas de aula, salas de profesores, o en otros espacios al interior del establecimiento.** 

Este sistema le permitirá administrar todos los recursos educativos con los que cuenta su establecimiento. También permitirá conocer las cantidades y el número de ejemplares por cada uno. Por tanto, será un beneficio para su comunidad educativa el contar con una herramienta centralizada y en línea que le permita conocer el inventario.

# <span id="page-4-1"></span><span id="page-4-0"></span>**2. Módulo Administración de Bibliotecas**

#### **2.1 Descripción**

En este módulo del sistema, el establecimiento deberá ingresar los recursos educativos (libros, material concreto, láminas, mapas, revistas, material audiovisual u otros) pertenecientes a su establecimiento educativo junto con la cantidad de ejemplares asociado a cada uno.

# <span id="page-4-2"></span>**2.2 Glosario**

**Biblioteca escolar:** Corresponde al conjunto de recursos educativos que posee el establecimiento. Una biblioteca escolar puede estar determinada por una ubicación, características de los libros, etc. Ejemplo: Biblioteca de Básica, Biblioteca Docente.

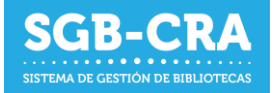

#### **Ubicación:** Corresponde al lugar físico en donde se encuentran los recursos educativos en el

establecimiento. Una ubicación es particular para cada establecimiento y éste puede tener tantas ubicaciones como sean sus características. Ejemplos: Biblioteca escolar, Biblioteca de Aula 1° Básico, Biblioteca de Aula IV° Medio, sala de profesores u otra localización.

**Se recomienda utilizar** nombres de ubicaciones que representen espacios físicos bien definidos dentro del establecimiento.

#### **Tipos de recursos:**

- Libros (con o sin ISBN)
- Mapas
- **Revistas**
- Material Audiovisual
- Material Concreto
- Otros

**Datos de identificación del recurso**: Dependiendo del tipo de recurso, se requerirán datos básicos para su identificación; título y/o nombre, ISBN, autores, editorial, etc.

- **Título o nombre**: Título o nombre del recurso. Ej.: El Principito, Mapa físico de Chile, Condorito, etc.
- **ISBN**: Es un código de 10 o 13 dígitos, el cual es un identificador único para libros. Generalmente se puede encontrar en formato de código de barras en aquellos libros que lo poseen, en la tapa posterior o en el interior en forma numérica. La gran mayoría de los libros posee un ISBN, aunque pueden existir recursos que no lo posean.
- **Autores**: Es el creador de la obra y/o recurso.
- **Editorial**: Representa a la organización encargada de poner a disposición el material generado.

**Catálogo de recursos:** El sistema cuenta con un catálogo de títulos validados, con su respectivo ISBN, autores, editorial y otros datos. Esta información servirá para validar los datos que se están ingresando al sistema y así evitar errores en su registro. No obstante, si un recurso no se encuentra precargado en el sistema, el establecimiento podrá ingresarlo de manera manual completando los datos correspondientes al tipo de recurso.

**Cantidad de ejemplares**: Junto con los datos de identificación del recurso, el establecimiento deberá informar la **cantidad de ejemplares** que posee. Este número considera tanto el material enviado por MINEDUC, como aquellos que haya obtenido el establecimiento por su parte, ya sea a través de donaciones, adquisiciones, etc. Se sugiere que, para realizar el conteo, este sea realizado de manera física, para así asegurar que el número de ejemplares ingresado corresponda a la cantidad real

**Inventario**: Corresponde al listado completo de recursos y sus respectivas cantidades que posee el establecimiento.

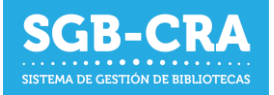

# <span id="page-6-0"></span>**2.3 Ingreso de recursos educativos en el sistema:**

Podrá ingresar los recursos desde un computador o un dispositivo móvil (celular o tablet).

- 1) Desde un **computador**: podrá ingresar los datos de **manera manual** (uno por uno) o a través de la **importación masiva** (múltiples registros a la vez) de datos utilizando un archivo **Excel** con un formato predeterminado. Durante el ingreso manual de los recursos, en el caso de ser libros con ISBN, podrá digitar el ISBN o podrá utilizar un **lector de códigos de barra**, lo cual facilitará el ingreso.
- 2) Desde un **dispositivo móvil**: Utilizando un dispositivo móvil, podrá ingresar los recursos de manera manual a través del escaneo del código de barra asociado al ISBN utilizando la **cámara** del dispositivo móvil.

En ambos casos, los datos básicos (título, ISBN, autores y editorial) serán validados por el sistema, utilizando la información del Catálogo de recursos o fuentes externas, para evitar que se ingresen recursos con información errónea.

En el siguiente capítulo se detalla la utilización del sistema para cada forma de ingreso.

## <span id="page-6-2"></span><span id="page-6-1"></span>**3. Funcionamiento del sistema desde un computador**

#### **3.1 Ingreso al sistema**

Ingrese al enlace: [ht](https://gestionbiblioteca.cl/sdc-frontend-web/mvc/login/login)tps://gestioncra.mineduc.cl y complete los datos respectivos:

Existen dos tipos de perfiles para ingresar al sistema:

#### - **Equipo Directivo**:

- o Perfil que corresponde a la administración del establecimiento.
- o Podrá realizar tareas asociadas a la Gestión de Inventario, Acta de Compromiso y actualización del Equipo de Bibliotecas.
- o Podrán inscribir o descartar a las personas de los equipos de bibliotecas en el sistema para otorgarles acceso a los módulos de inventarios y de equipos de bibliotecas.
- o Se debe ingresar RBD y Clave SIGE
- **Equipo Biblioteca**:
	- o Perfil que corresponde a funcionarios del Equipo de Bibliotecas CRA.
	- o Podrá realizar tareas asociadas a la Gestión de Inventario
	- o Se debe ingresar RUN del funcionario, RBD y Clave Personal

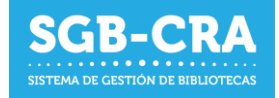

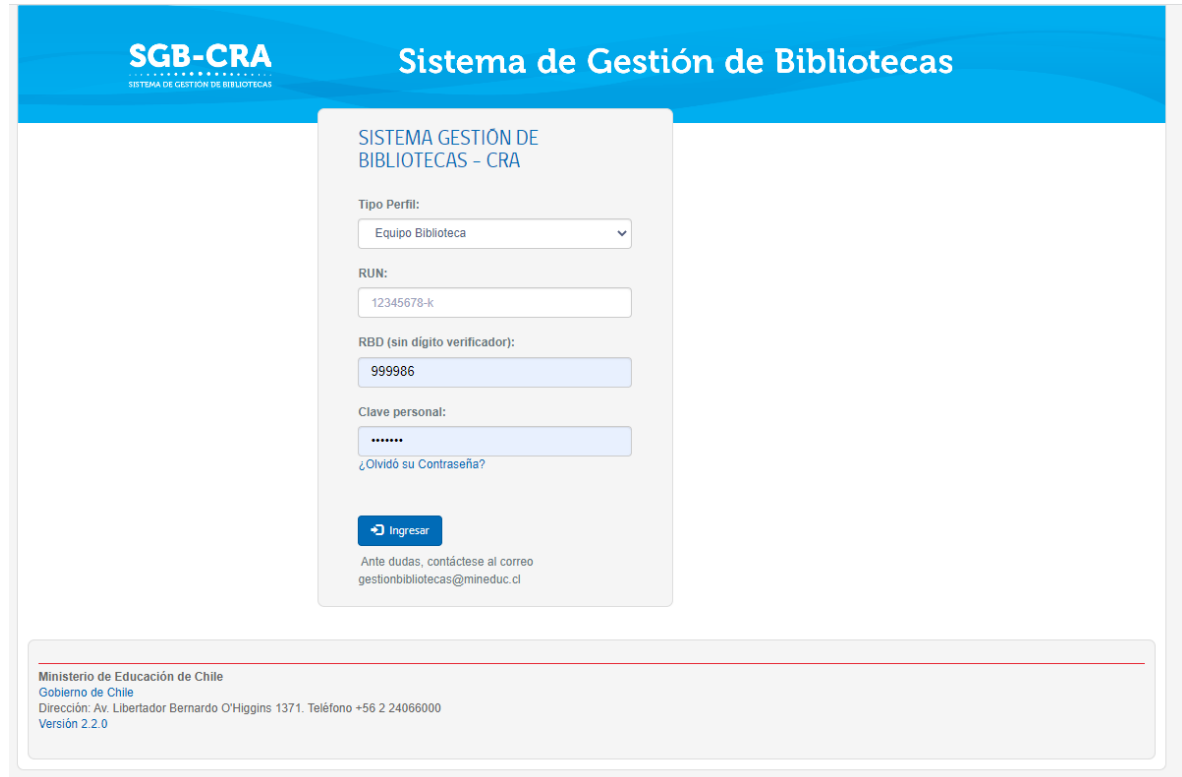

*Figura 1: Ingreso al sistema a través de computador de escritorio, laptop o similar*

Para los usuarios del perfil Equipo Biblioteca, en caso de ingresar por primera vez y/o no recordar la clave personal, podrán presionar la opción "*¿Olvidó su contraseña?*". Deben ingresar su RUN y el sistema enviará un correo electrónico con un enlace donde podrán modificar su contraseña.

Una vez dentro del sistema hacer clic en el menú "Administración Bibliotecas" para ingresar al módulo de administración de bibliotecas

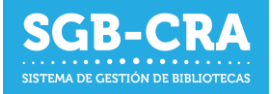

En este módulo usted podrá:

 $\mathbf{I}$ 

- Agregar y eliminar ubicaciones (biblioteca escolar, salas de clases, salas de profesores u otros espacios).
- Agregar recursos a una ubicación.
- Editar cantidad de ejemplares por recurso.
- Eliminar recursos de una ubicación.
- Editar datos de un recurso que no se encuentren en el Catálogo de Recursos.
- Importar recursos en formato Excel según la planilla predeterminada (datos y número de ejemplares).
- Exportar recursos por ubicación en formato Excel.

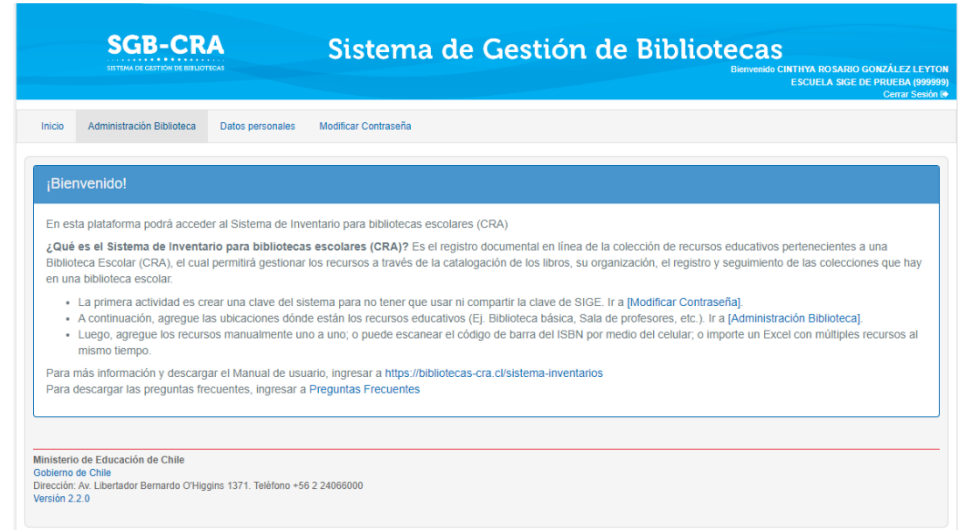

#### *Figura 3: Pantalla de bienvenida*

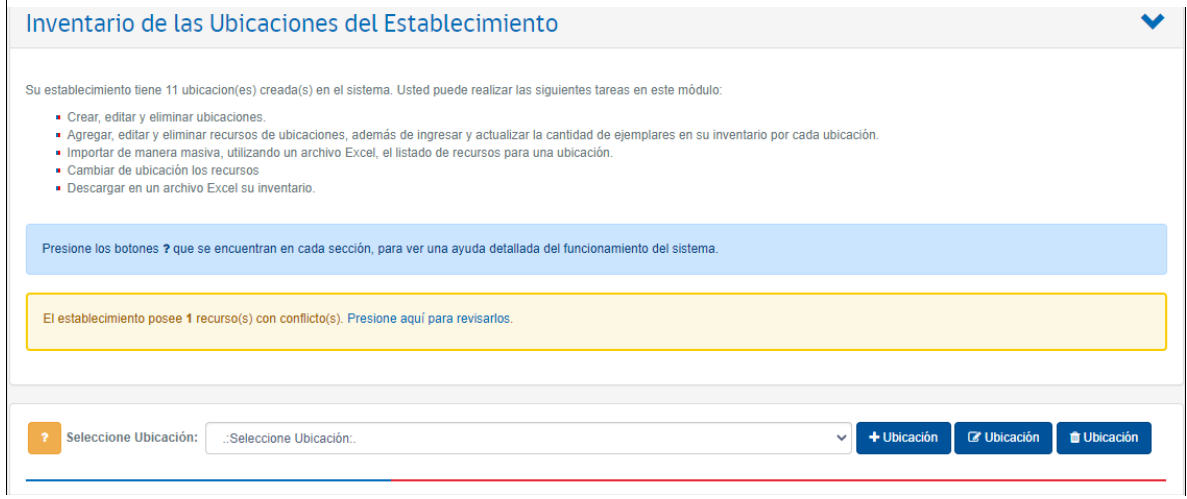

*Figura 2: Administración de bibliotecas para computador de escritorio, laptop o similar*

Nota: Puede presionar el botón que se encuentra en cada sección, para ver una ayuda detallada del funcionamiento del sistema.

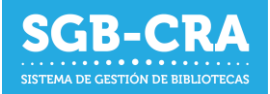

# <span id="page-9-0"></span>**3.2 Administrar Ubicaciones**

Para agregar una ubicación hacer clic en el botón (de contra deberá ingresar:

+ Ubicación

- Nombre de la ubicación
- Descripción
- Tipo de biblioteca (puede seleccionar más de uno según corresponda)
- N° recursos estimados: Cantidad aproximada de recursos diferentes. Ejemplo: Si cuenta con 4 ejemplares de El Principito, y 3 ejemplares de Papelucho; entonces la cantidad estimada de recursos es 2.
- N° ejemplares estimados: Cantidad aproximada de ejemplares. Ejemplo: Si cuenta con 4 ejemplares de El Principito, y 3 ejemplares de Papelucho; entonces la cantidad estimada de ejemplares es 7.

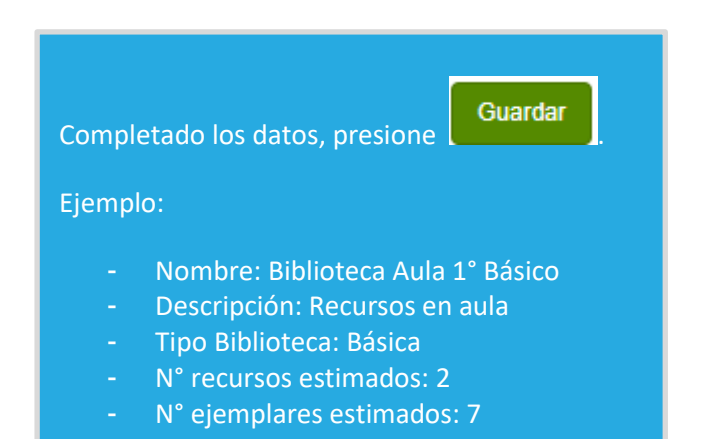

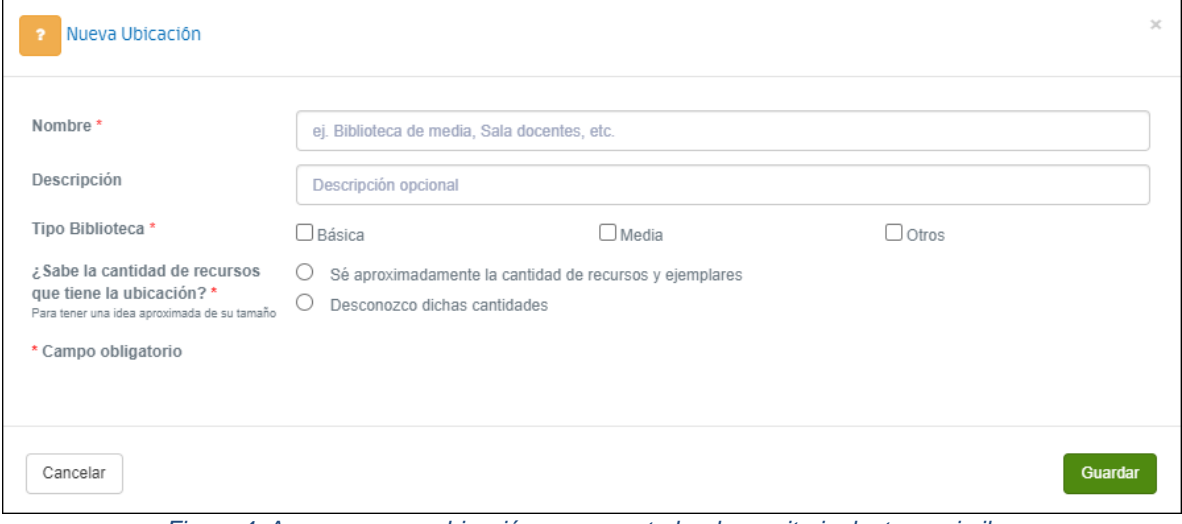

*Figura 4: Agregar nueva ubicación en computador de escritorio, laptop o similar*

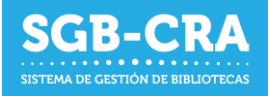

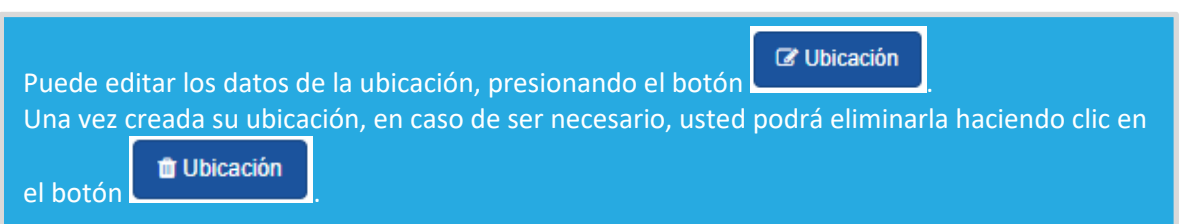

Si desea visualizar el inventario de una ubicación debe seleccionarla con el selector

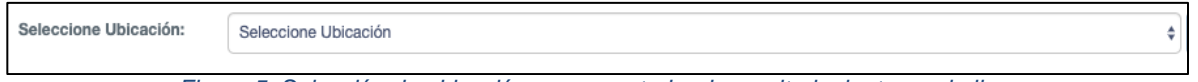

*Figura 5: Selección de ubicación en computador de escritorio, laptop o similar*

Al momento de seleccionar la Ubicación se desplegará listado de recursos asociado a su establecimiento, los cuales podrá agregar, editar y/o eliminarlos.

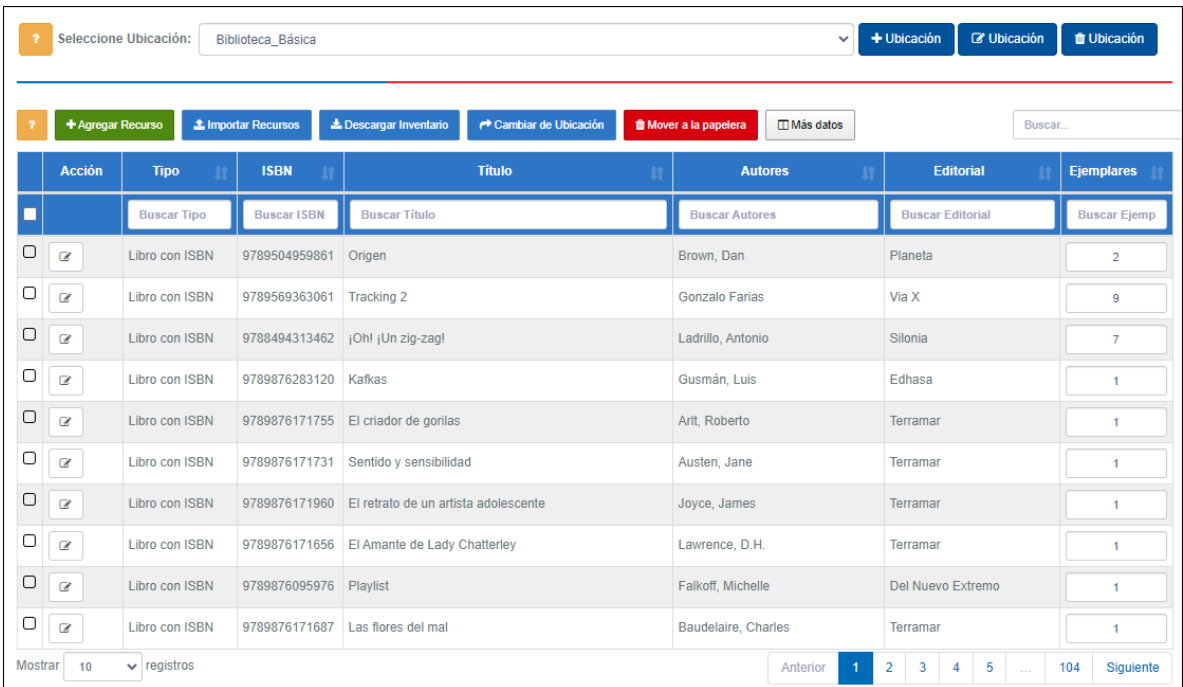

*Figura 6: Detalle de inventario para ubicación seleccionada*

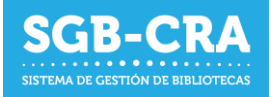

# <span id="page-11-0"></span>**3.3 Agregar Recursos**

Desde computadores podrá agregar recursos de forma manual (uno a uno), y con una importación masiva, desde el archivo de importación Excel.

# <span id="page-11-1"></span>**3.3.1 Agregar recursos de manera manual**

Para ingresar recursos de manera manual, uno a uno, en el módulo de Administración de Biblioteca,

debe dar clic en **+ Agregar Recurso**. En la ventana que se abrirá debe seleccionar el tipo de recurso en "Tipo de Recurso" según corresponda (Libro con ISBN, Libro sin ISBN, Mapa, Material Audiovisual, Material Concreto, Otros) y completar el ISBN si corresponde (sólo números, sin espacios o guiones).

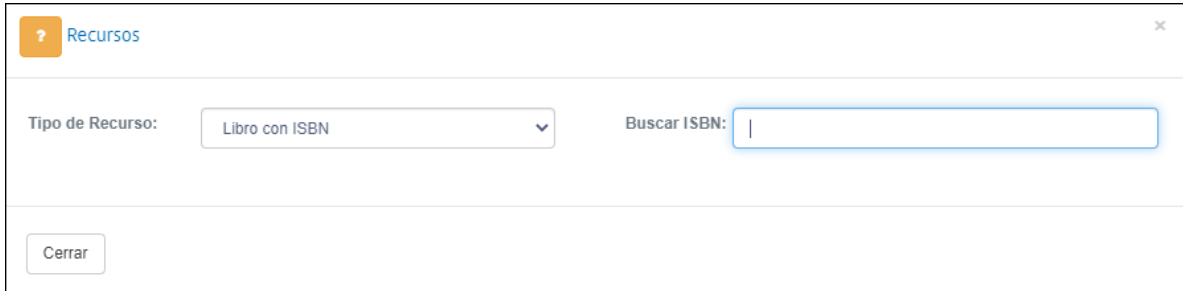

*Figura 7: Agregar/buscar recursos*

**NOTA:** Para la opción "Libro con ISBN" usted podrá escanear el código ISBN por medio de un lector de códigos de barra. Para esto, simplemente escanee el código respectivo y el sistema automáticamente cargará la información.

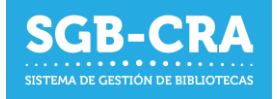

En el caso de que el recurso exista en el **catálogo de recursos,** se desplegarán los datos asociados a él. Si el recurso no existe en el catálogo de recursos, el sistema hará una búsqueda inteligente en otras fuentes para mostrarle al usuario sugerencias.

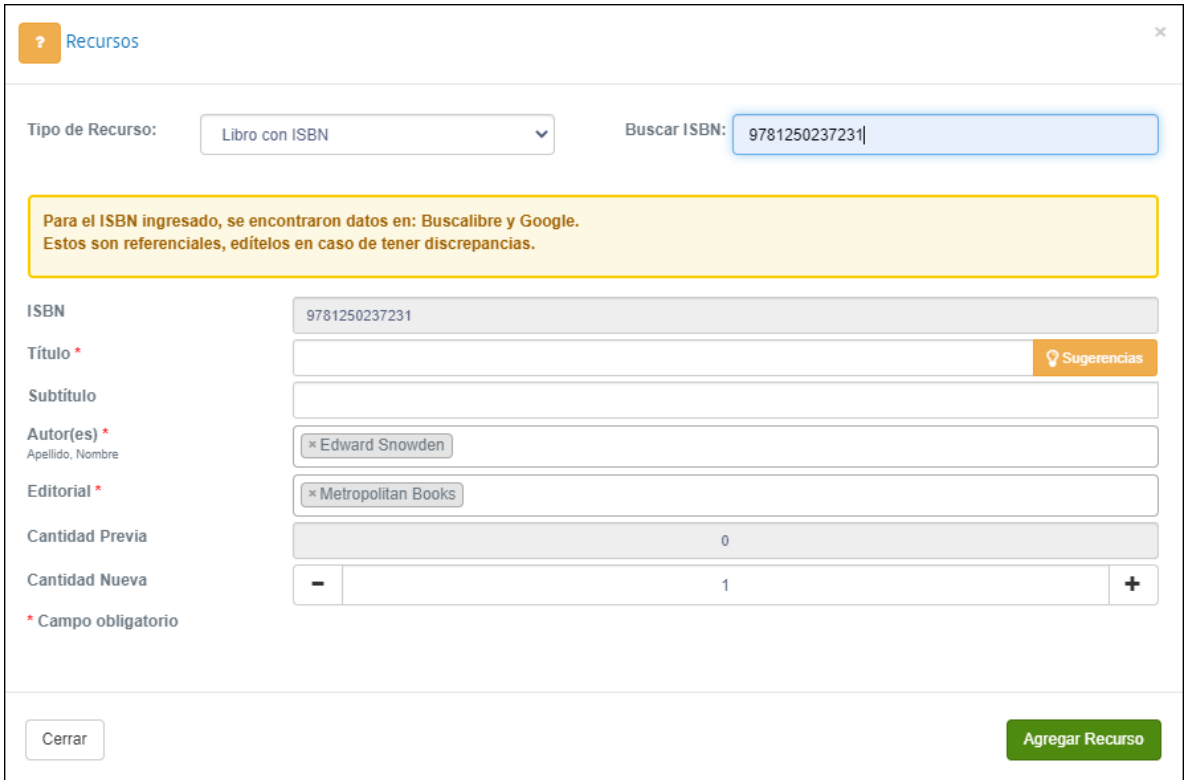

*Figura 8: Sugerencia externa(1)*

Si hace clic en el botón de sugerencias, se desplegará la información encontrada. El usuario puede tomar la decisión de usar alguna de estas o completar por sí mismo todos los detalles.

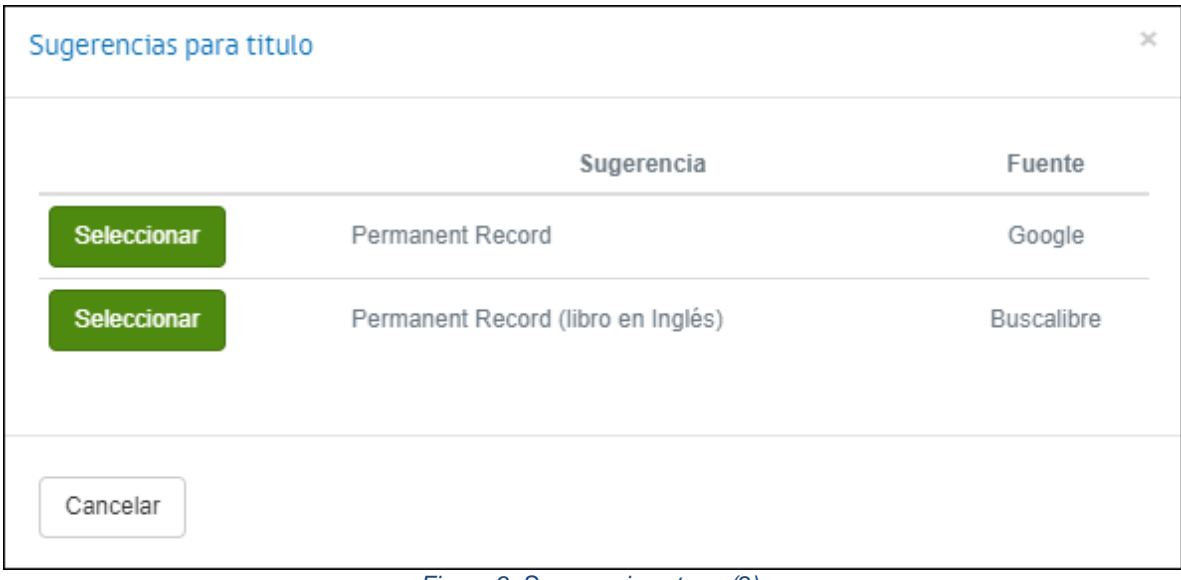

*Figura 9: Sugerencia externa(2)*

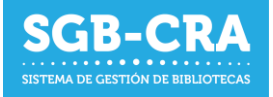

En cualquier caso, usted deberá completar los datos respectivos. Estos podrán ser editados más adelante. Aquellos que son obligatorios, estarán marcados con **(\*)**.

En todos los casos deberá ingresar la **cantidad de ejemplares** que posee en la ubicación previamente seleccionada en el campo "Cantidad nueva". Si el recurso ya se encontraba en el inventario de dicha ubicación, podrá visualizar en el campo "Cantidad Previa", referida a la cantidad de ejemplares ya existentes, según las bases de datos de distribución del Ministerio de Educación.

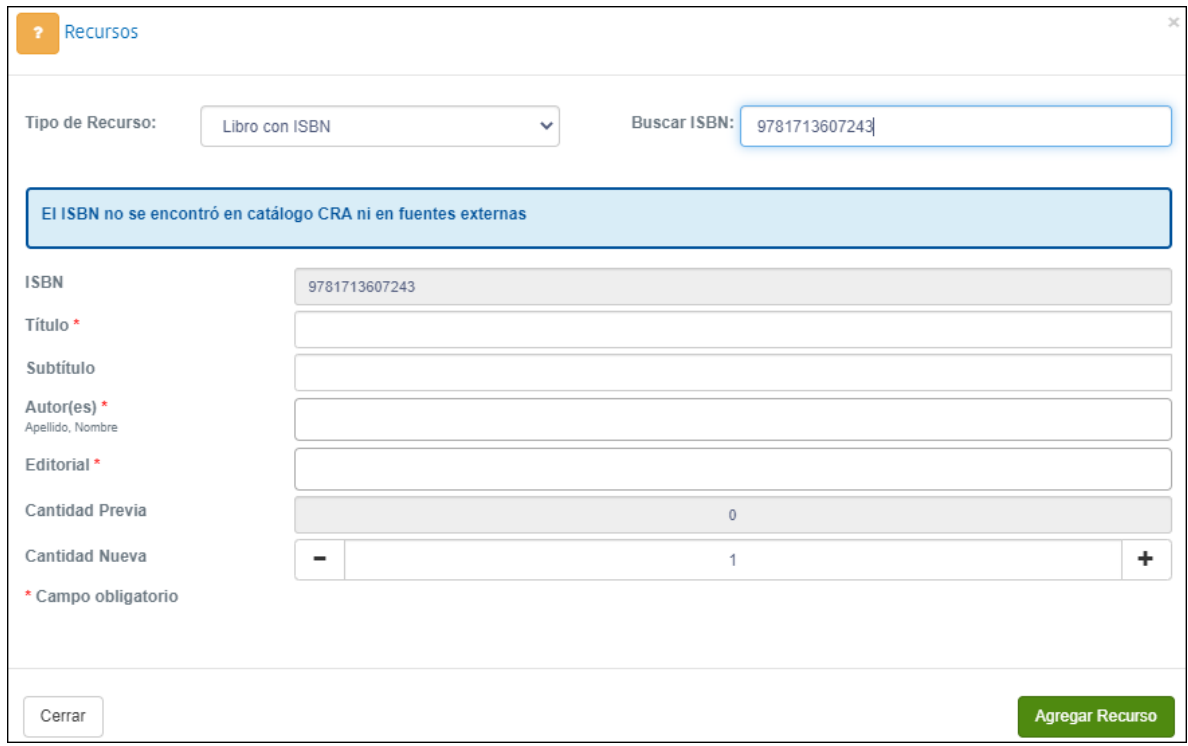

*Figura 10: Formulario para recursos "Libro con ISBN"*

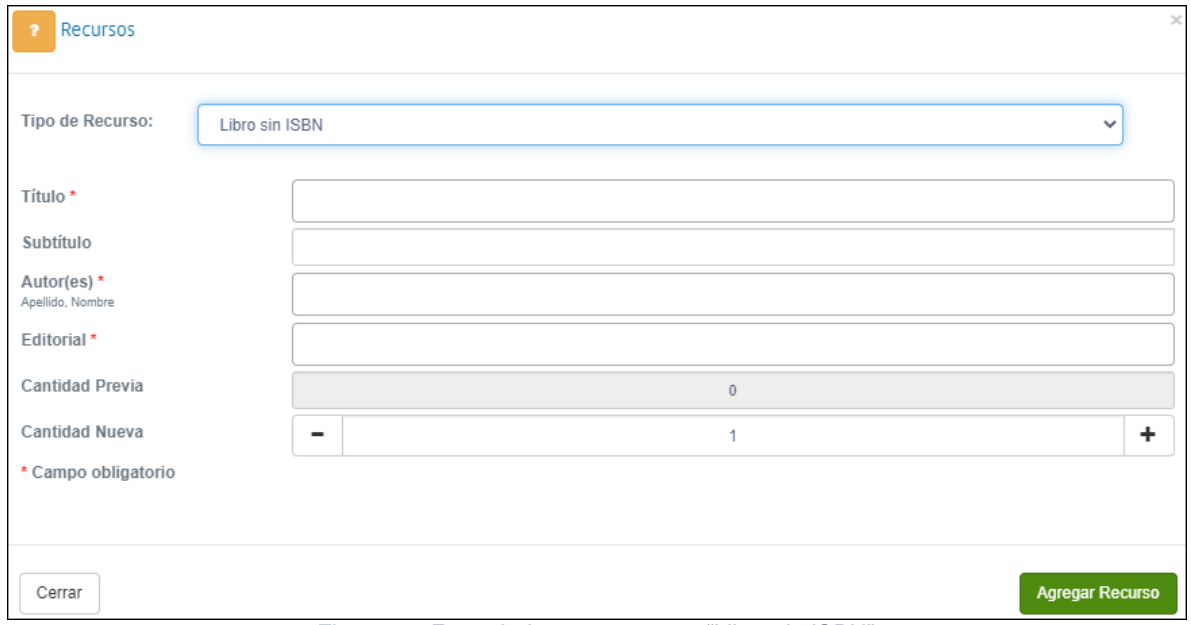

*Figura 11: Formulario para recursos "Libro sin ISBN"*

guardado.

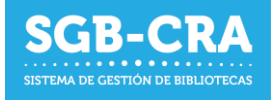

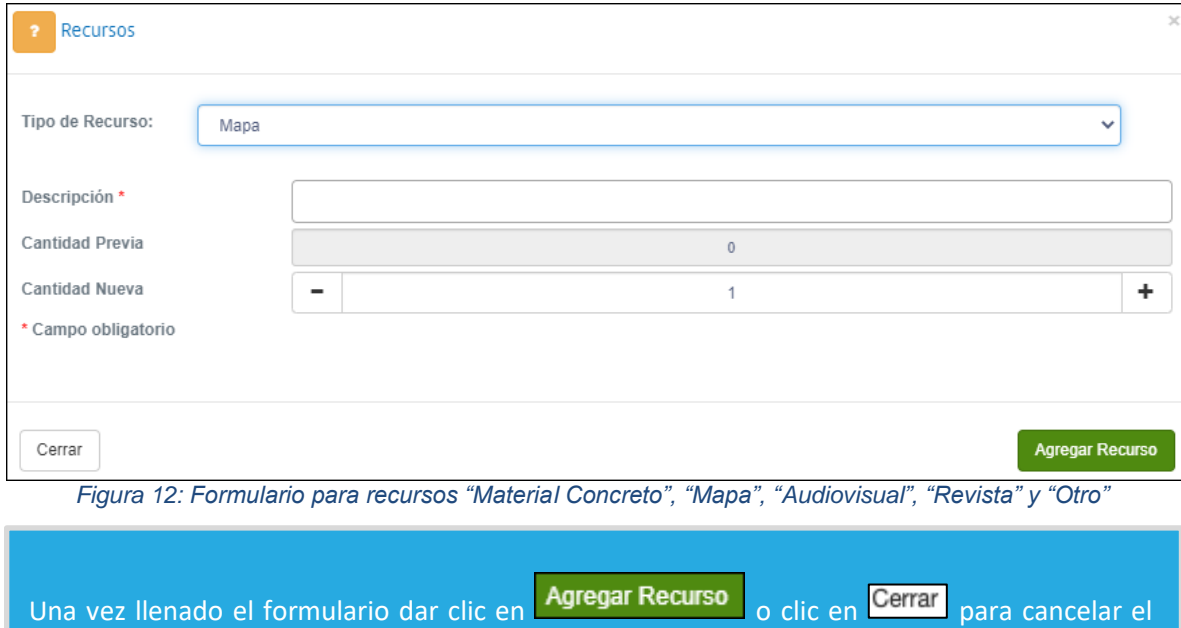

En el caso de estar escaneando los códigos con un **lector de códigos de barra**, luego de presionar el botón Agregar Recurso, podrá escanear inmediatamente otro código sin necesidad de posicionar el cursor en el campo "Buscar ISBN".

**NOTA:** Recuerde que el ISBN es un código de 10 o 13 dígitos. El cual para el caso de los que tienen 13 dígitos, siempre comenzará con 978 o 979.

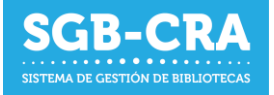

# <span id="page-15-0"></span>**3.4 Recurso con conflicto**

En caso de tener recursos con conflicto, el siguiente mensaje se mostrará en el menú de inventario:

El establecimiento posee 1 recurso(s) con conflicto(s). Presione aquí para revisarlos.

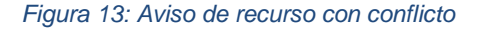

Esto se produce cuando uno de los recursos ha sido ingresado por diversos establecimientos, pero presenta inconsistencias. Si hay diferencias entre lo ingresado por los establecimientos y los datos validados (o en validación) por CRA, este recurso pasa a estar en conflicto. Por ejemplo, si tres establecimientos indican que el autor del libro es "Obama, Barack" y uno indica que el autor es "Barack Obama", el establecimiento que indicó "Barack Obama" tendrá su recurso en conflicto y verá el mensaje antes señalado. Hay dos maneras de revisar cual es el recurso en conflicto. La

Presione aguí para revisarlos. primera es presionar **componente de la siguiente**, lo cual desplegará la información de la siguiente manera:

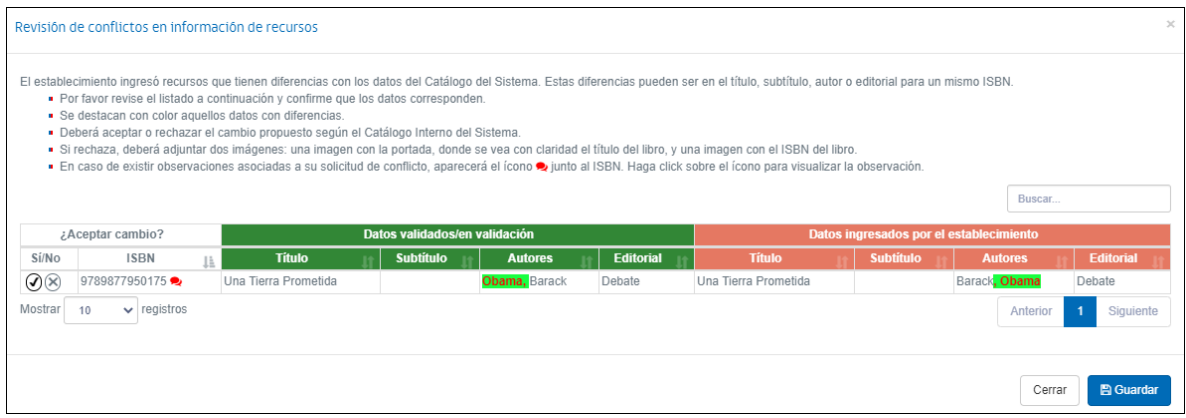

*Figura 14: Menú recurso con conflicto (1)*

Esto desplegará la información del recurso, destacando en un color llamativo cual es la diferencia. Se muestra cual es el dato validado y sugerido para el establecimiento, contrastado con el dato ingresado por el establecimiento. El usuario tendrá que presionar "Sí" o "No" para resolver el conflicto. Si el usuario presiona "Sí", se corregirán los datos en su biblioteca. Si el usuario presiona "No", se desplegará un menú donde podrá adjuntar dos imágenes para que CRA pueda revisar la información que el establecimiento está proporcionando.

| 9789877950175 | Imagen Portada *<br>(Ejemplo Portada) | Seleccionar archivo   Ningún archivo seleccionado |
|---------------|---------------------------------------|---------------------------------------------------|
|               | Imagen ISBN *<br>(Ejemplo ISBN)       | Seleccionar archivo   Ningún archivo seleccionado |

*Figura 15: Adjuntar imagen*

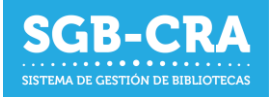

Al adjuntar imágenes, el conflicto será revisado por el CRA. Si el CRA acepta el cambio propuesto por el establecimiento, este dejará de aparecer en conflicto y los datos serán actualizados en el sistema.

Si el CRA rechaza el cambio propuesto por el establecimiento, de desplegará el icono  $\Box$  junto al ISBN. Si se hace clic en el icono, se desplegará la información sobre el rechazo, con un comentario del CRA, explicación la decisión.

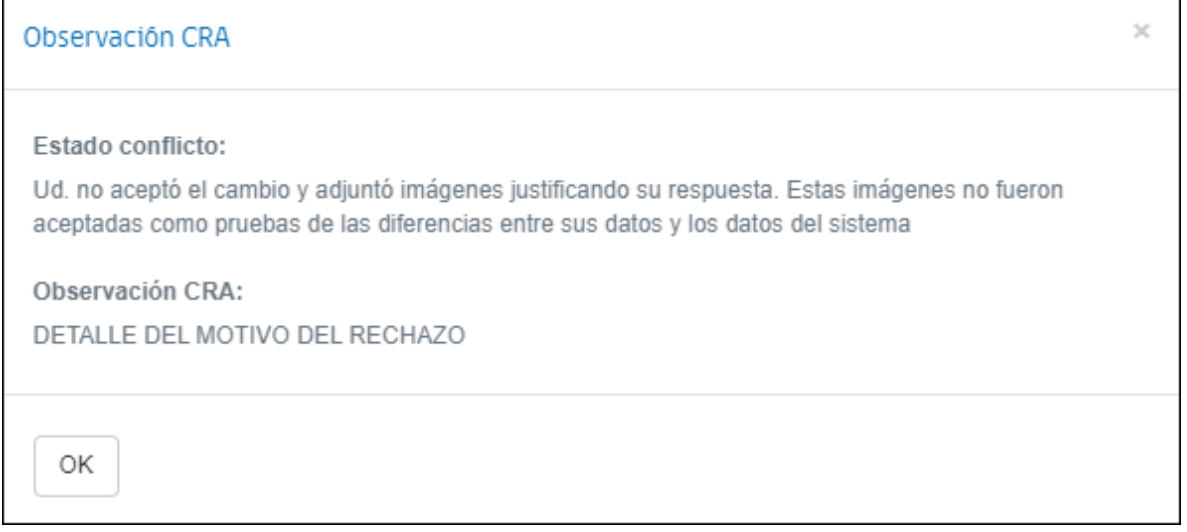

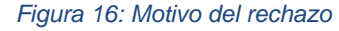

 $\vee$  + Ubicación  $\Box$  Ubicación Seleccione Ubicación: Biblioteca\_Básica **TE** Ubicación ± Importar Recursos **Les Descargar Inventario** → Cambiar de Ubicación **Mover a la papelera**  $\hfill\blacksquare$  <br> Más datos Busca **Título** Autores Editorial Ejemplares Tipo **ISBN Acción Buscar ISBN** scar Autores **Suscar Ejem** car Edi  $\circ$  (  $\pmb{\Delta}$ Libro con ISBN 9789877950175 Una Tierra Prometida Barack, Obama Debate 62  $\Box$ Libro con ISBN 9788417059859 Cómo piensan los escritores Cohen, Richard **Blackie Books**  $11$ 

La otra manera en que se desplegará el conflicto es en la biblioteca donde se encuentre el recurso.

#### *Figura 17: Recurso con conflicto*

El sistema mostrará un signo **de la recurso con conflicto**. También se puede dar clic en este botón para acceder al menú de conflicto, para que el conflicto sea solucionado. Esto desplegará el siguiente menú:

#### Manual de Sistema de Gestión de Bibliotecas – Módulo de Inventarios

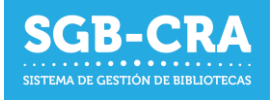

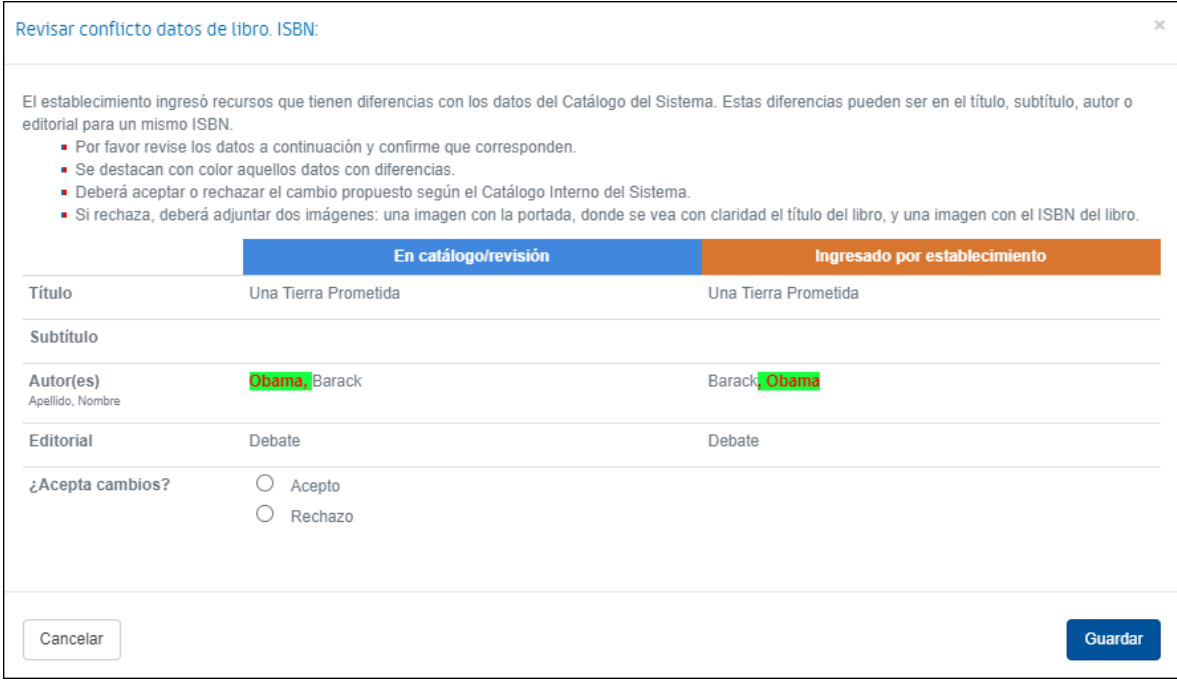

*Figura 18: Menú recurso con conflicto (2)*

Nuevamente, se mostrarán en colores fuertes las diferencias, entre los datos que están en el catálogo/revisión y los datos que fueron ingresados por el establecimiento. El usuario tendrá que presionar "Acepto" o "Rechazo" para resolver el conflicto. Si el usuario presiona "Acepto", se corregirán los datos en su biblioteca. Si el usuario presiona "Rechazo", se desplegará un menú donde podrá adjuntar dos imágenes para que CRA pueda revisar la información que el establecimiento está proporcionando.

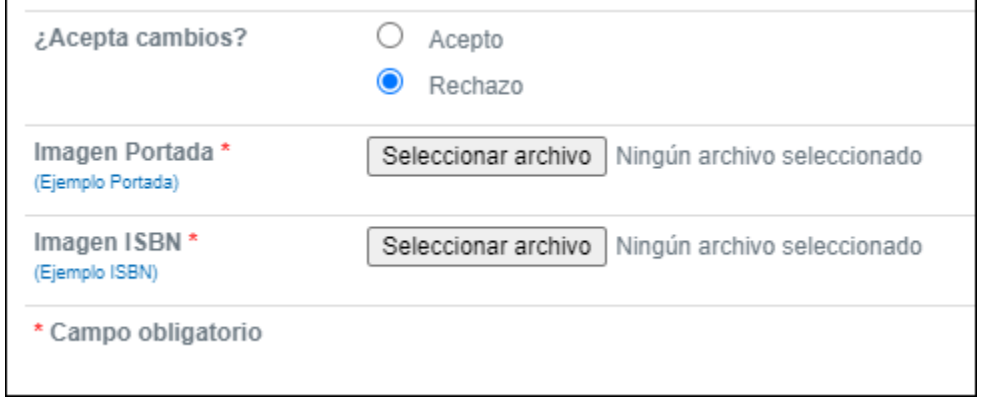

*Figura 19: Adjuntar imagen (2)*

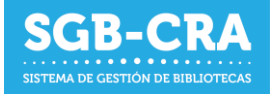

# <span id="page-18-0"></span>**3.5 Importación masiva a través de archivo Excel**

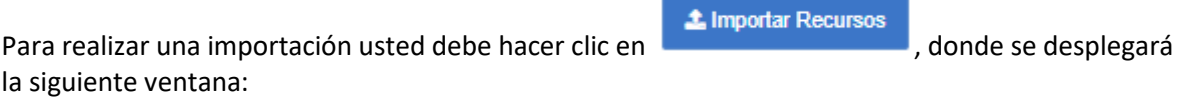

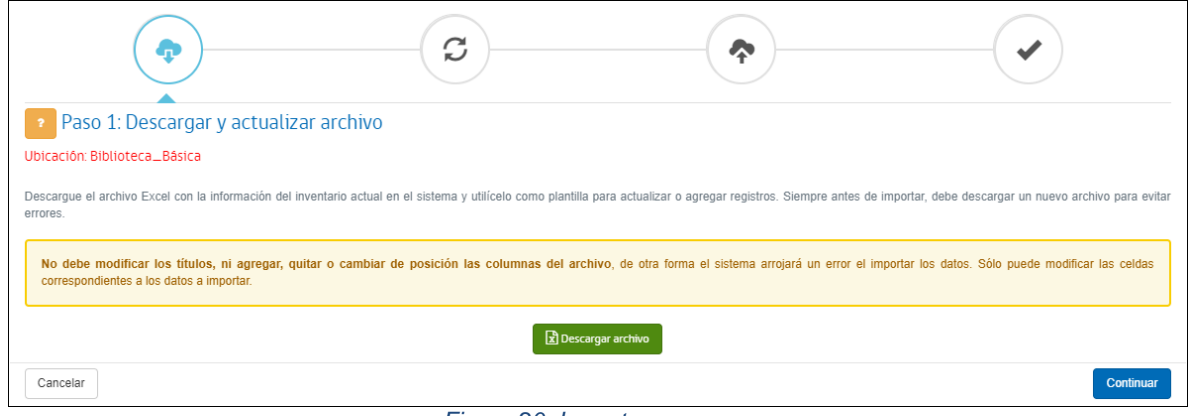

*Figura 20: Importar recursos*

**Paso 1: Descargar y actualizar archivo**: Usted podrá hacer clic en **R** Descargar archivo para obtener una plantilla Excel con los recursos de la ubicación seleccionada. Este archivo será la plantilla que deberá utilizar para completar la información requerida. Sólo modifique los registros que corresponden a los datos de los recursos, pero **en ningún caso debe modificar las cabeceras o cualquier otro dato del archivo Excel**. Luego de descargar el archivo en caso de ser necesario, presione **Continuar** 

En el archivo Excel, en la hoja "**Glosa**", podrá ver la descripción de los campos a completar y un ejemplo de ellos.

Deberá completar un archivo Excel por cada ubicación que posea. En caso de agregar recursos de otra ubicación, al importar el archivo verá un mensaje de error. Recuerde ingresar el nombre de la ubicación, tal como aparece en la ventana de importación en letras rojas (Ej.: Biblioteca\_básica).

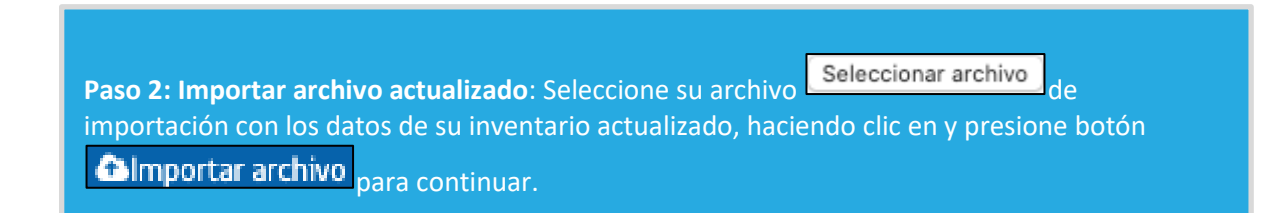

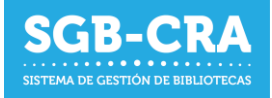

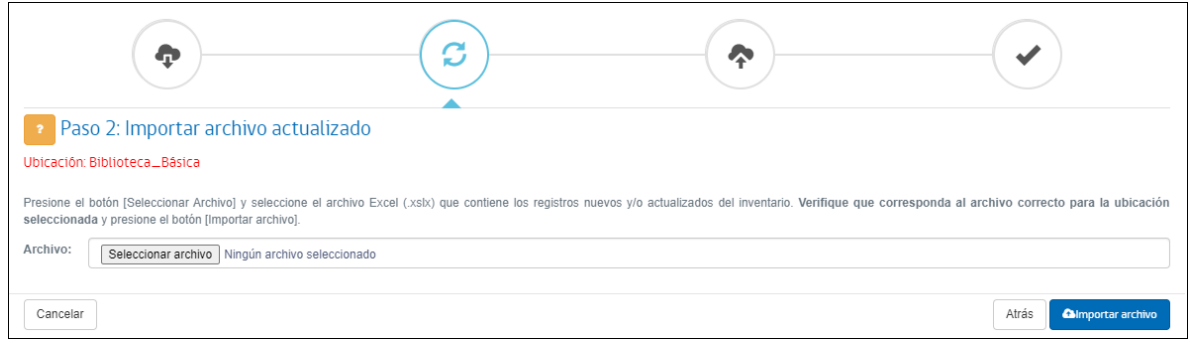

*Figura 21: Paso 2: Importar archivo actualizado*

**Paso 3: Confirmar datos leídos**: En esta pantalla se desplegará un resumen con los datos leídos de su archivo de importación. Este resumen cuenta de 4 pestañas:

**Registros sin conflictos**: Se muestran aquellos registros que serán actualizados o agregados al inventario de la ubicación seleccionada. Se muestran sus datos básicos de identificación (título, subtítulo, autores y editorial), si ya se encuentra en inventario o es un recurso nuevo, y la cantidad de ejemplares previa y nueva.

|        |                | REGISTROS SIN CONFLICTOS |               | <b>C</b> REGISTROS CON PROBLEMAS                                                                                                    | <b>Q DIFERENCIAS CON SISTEMA CO</b> |                      | <b>OBSERVACIONES</b>           |                |                   |
|--------|----------------|--------------------------|---------------|----------------------------------------------------------------------------------------------------|-------------------------------------|----------------------|--------------------------------|----------------|-------------------|
|        |                |                          |               | Los siguientes registros de su archivo no presentan ningún conflicto con información (título, subtítulo, autores y editorial) registrada en el sistema, por lo que serán cargados sin inconvenientes.<br>Si detecta algún problema y/o desea excluir algunos registros de la importación, marque la casilla ( $\square$ ). |                                     |                      |                                |                |                   |
|        |                |                          |               |                                                                                                    |                                     |                      | Buscar:                        |                |                   |
|        |                |                          |               |                                                                                                    | Su archivo                          |                      |                                |                | <b>Ejemplares</b> |
|        | N° línea       | En inventario $ \cdot $  | <b>ISBN</b>   | <b>Título</b>                                                                                                    | <b>Subtítulo</b>                    | <b>Autores</b>       | <b>Editorial</b>               | Previa         | <b>Nueva</b>      |
| $\Box$ | 33             | Nuevo                    | 9789968583305 | ABC de Josefina                                                                                                    |                                     | González, Adián      | La Jirafa y yo                 | A              | 11                |
| с      | 8              | Existente                | 9780030360022 | Ciencias del medio ambiente                                                                                                    |                                     | Varios Autores       | Holt, Rinehart & Winston       | $\ddot{+}$     |                   |
| O      | $\overline{9}$ | Existente                | 9780030360039 | Explorando el inquieto Planeta Tierra                                                                                                    |                                     | Varios Autores       | Holt, Rinehart & Winston       | $\ddot{+}$     |                   |
| o      | 11             | <b>Existente</b>         | 9780194234191 | Vampire killer                                                                                                    |                                     | Shipton, Paul        | <b>Oxford University Press</b> | 4000           | 1000              |
| O      | 12             | Existente                | 9780385474542 | Things fall apart                                                                                                    |                                     | Achebe, Chinua       | Anchor books                   |                |                   |
| O      | 13             | <b>Existente</b>         | 9780439887892 | Cuentos zen                                                                                                    |                                     | Muth, Jon J.         | Scholastic                     |                |                   |
| о      | 14             | Existente                | 9780547219516 | Biología                                                                                                    |                                     | Nowicki, Stephen     | <b>Holt McDougal</b>           |                |                   |
| O      | 15             | Existente                | 9780714898704 | La historia del arte                                                                                                    |                                     | Gombrich, Ernst      | <b>Phaidon Press</b>           |                |                   |
| O      | 16             | <b>Existente</b>         | 9781405322485 | ¡Todo! una enciclopedia visual única                                                                                                    |                                     | Varios Autores       | DK/Cosar                       | $\overline{4}$ |                   |
|        | 18             | <b>Existente</b>         | 9781781715635 | How to invent                                                                                                    |                                     | Huggins-Cooper, Lynn | <b>QEB Publishing</b>          |                |                   |

*Figura 22: Paso 3: Registros sin conflictos*

- **1. Registros con problemas**: Se muestran aquellos registros importados que presentan errores. Para ver el error, debe posicionar el cursor sobre el campo marcado en rojo con un símbolo de exclamación. Los errores pueden ser:
	- a. **Datos faltantes**: Alguno de los datos obligatorios no se encuentran (vacío).
	- b. **Dato con formato erróneo**: El tipo de dato ingresado no corresponde con el esperado. Ej.: Ingresar una palabra en el campo "Ejemplares", el cual debe ser numérico.
	- c. **Ubicación errónea**: Se cargó un archivo con una ubicación que no corresponde a la seleccionada. Esto ya sea que la ubicación corresponde a otra, o una inexistente.
	- d. **ISBN inválido o con formato erróneo**: El ISBN ingresado no es un ISBN válido o tiene un formato erróneo. El ISBN es un código de 10 o 13 dígitos, el cual comienza

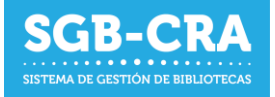

por 978 o 979 para el caso de aquellos de largo 13, donde su último dígito sirve como dígito verificador.

e. **Registros duplicados**: El registro ingresado está presente más de una vez en el archivo.

Todos aquellos registros que presenten algún error, **NO serán importados** en el sistema.

|                                | <b>EXPREGISTROS SIN CONFLICTOS</b>         |                |                                      | <b>O</b> REGISTROS CON PROBLEMAS | <b>Q DIFERENCIAS CON SISTEMA 4</b>                                                                | <b>O</b> OBSERVACIONES                        |                  |                    |
|--------------------------------|--------------------------------------------|----------------|--------------------------------------|----------------------------------|---------------------------------------------------------------------------------------------------|-----------------------------------------------|------------------|--------------------|
|                                |                                            |                | En la línea 17 la columna ISBN tiene |                                  |                                                                                                   | Buscar:                                       |                  |                    |
| $N^{\circ}$ línea $\uparrow$ A | B                                          |                | un texto sin formato correcto de     |                                  |                                                                                                   | G                                             | H<br>11<br>$\pm$ |                    |
|                                | <b>UBICACIÓN</b>                           | TIPO           | isbn-10 o isbn-13                    |                                  | SUBTÍTULO (OPCIONAL)                                                                              | <b>AUTORES</b>                                |                  | EDITORIAL EJEMPLAR |
| 17                             | Biblioteca Básica                          | Libro con ISBN | <b>O</b> [Vacío]                     |                                  | Historia del rock La Guía Definitiva Del Rock, El Punk, El Metal Y Otros Estilos . Paytress, Mark |                                               | Parramón         |                    |
| 26                             | <b>O</b> [Biblioteca Básic] Libro con ISBN |                | 9781908007780 Trent Integral 2       |                                  |                                                                                                   | Daniel, Rodolphe; Oliveira, Leo De Ponent Mon |                  |                    |
|                                |                                            |                |                                      |                                  |                                                                                                   |                                               |                  |                    |
| Mostrar 10                     | $\div$ registros                           |                |                                      |                                  |                                                                                                   |                                               | Anterior         | Siguiente          |

*Figura 23: Paso 3: Registros con problemas*

**2. Diferencias con sistema**: Se muestran aquellos registros que presentan diferencias en los datos de identificación del recurso, ya sea título, subtítulo, autores y/o editorial, con los ya registrados en el sistema. En el caso de ser un **recurso verificado**, los datos del recurso **no se modificarán**. Si es un recurso cuyos datos aún no están verificados, estos sí serán modificados, siempre y cuando los datos que se estén importando en su archivo no sean vacíos. Recuerde revisar detalladamente los recursos que presentan diferencias, ya que puede significar que los datos no fueron ingresados de manera correcta**.** En caso de detectar algún error, puede omitir la actualización del registro presionando sobre el recuadro a la izquierda del número de fila.

| <b>C</b> REGISTROS CON PROBLEMAS<br>REGISTROS SIN CONFLICTOS |                                                                                                    |                   |                                |                                    |           |                                                    | <b>Q</b> DIFERENCIAS CON SISTEMA |                             |           | <b>OBSERVACIONES</b>                    |                                      |                   |                |  |
|--------------------------------------------------------------|----------------------------------------------------------------------------------------------------|-------------------|--------------------------------|------------------------------------|-----------|----------------------------------------------------|----------------------------------|-----------------------------|-----------|-----------------------------------------|--------------------------------------|-------------------|----------------|--|
|                                                              | Los siguientes recursos presentan alguna diferencia en sus datos (título y/o subtítulo y/o autores y/o editorial) entre los existentes en el sistema y su archivo importado.                                                                                                    |                   |                                |                                    |           |                                                    |                                  |                             |           |                                         |                                      |                   |                |  |
|                                                              | Los registros validados ♥, son recursos que han sido validados de manera oficial por CRA, por lo que los datos (ISBN, título, subtítulo, autores y editorial) no se pueden modificar.                                                                                                    |                   |                                |                                    |           |                                                    |                                  |                             |           |                                         |                                      |                   |                |  |
|                                                              | Los campos marcados con color amarillo presentan alguna diferencia con los datos registrados en el sistema. Los datos tachaches seran reemplazados por los datos en negrita.<br>Si detecta algún problema y desea excluir algunos registros de la importación, marque la casilla ( $\Box$ )<br>Buscar: |                   |                                |                                    |           |                                                    |                                  |                             |           |                                         |                                      |                   |                |  |
|                                                              |                                                                                                    |                   |                                |                                    |           | En el sistema                                      |                                  |                             |           | En su archivo                           |                                      | <b>Ejemplares</b> |                |  |
|                                                              |                                                                                                    | N°   L Verificado | <b>ISBN</b>                    | <b>Título</b>                      | subtítulo | <b>Autores</b>                                     | Editorial                        | <b>Título</b>               | subtítulo | <b>Autores</b>                          | <b>Editorial</b>                     | Previa            | Nueva          |  |
| ◡                                                            | 10                                                                                                    | ◎                 | 9780030360060                  | El clima y el<br>tiempo            |           | <b>Varios Autores</b>                              | Holt, Rinehart &<br>Winston      | El tiempo y el<br>clima     |           | <b>Varios Autores</b>                   | Holt, Rinchart &<br>Winston          |                   |                |  |
| O                                                            | 22                                                                                                    | $\bullet$         | 978190800768                   | <b>Buddy Longway</b><br>Integral 1 |           | Derib                                              | Ponent Mon                       | Buddy Longway<br>Integral 1 |           | Nowicki, Stephen                        | Ponent Mon                           |                   |                |  |
|                                                              | 27                                                                                                    | ◎                 | 9781908007797 Trent Integral 3 |                                    |           | Daniel.<br>Rodolphe:Oliveira, Leo Ponent Mon<br>De |                                  | <b>Trent Integral 3</b>     |           | Daniel.<br>Rodolphe:Oliveira.<br>Leo De | <b>Oxford</b><br>University<br>Press |                   |                |  |
| O                                                            | 32                                                                                                    | ø                 | 9789569363061 Tracking 2       |                                    |           | Gonzalo Farias TEST                                | Via X                            | Tracking 2                  |           | <b>Gonzalo Farias</b>                   | Via X                                |                   | $\overline{2}$ |  |
|                                                              | Mostrar<br>10 <sup>1</sup><br>$\div$ registros<br>Siguiente<br>Anterior                                                                                                    |                   |                                |                                    |           |                                                    |                                  |                             |           |                                         |                                      |                   |                |  |

*Figura 24: Paso 3: Diferencias con sistema*

**3. Observaciones:** Se muestran aquellos registros que tengan alguna observación. Ejemplo: Número muy alto de ejemplares.

Los registros con observaciones sí serán actualizados en el sistema, pero en caso de detectar algún error, usted puede omitir la actualización del registro presionando sobre el recuadro a la izquierda del número de fila.

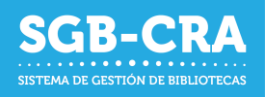

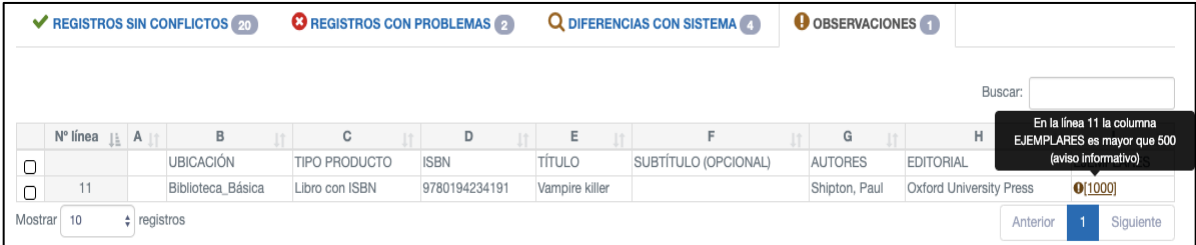

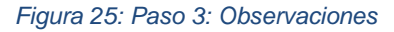

Una vez revisado el resumen de datos de su archivo, usted podrá cancelar la importación haciendo clic en Cancelar o podrá continuar con el proceso haciendo en **De Guardar** donde se desplegará la siguiente ventana con un resumen general.

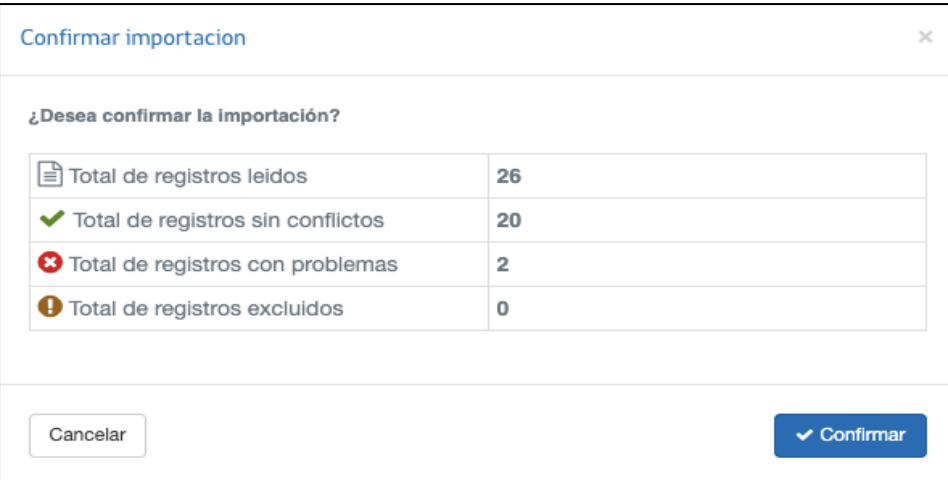

*Figura 26: Paso 3: Confirmación de importación*

■ Confirmar Finalmente si hace clic en Cancelar se devolverá a la pantalla anterior donde podrá continuar revisando la información. Ahora, si desea finalizar el proceso deberá hacer clic en desplegándose la siguiente ventana:

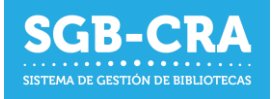

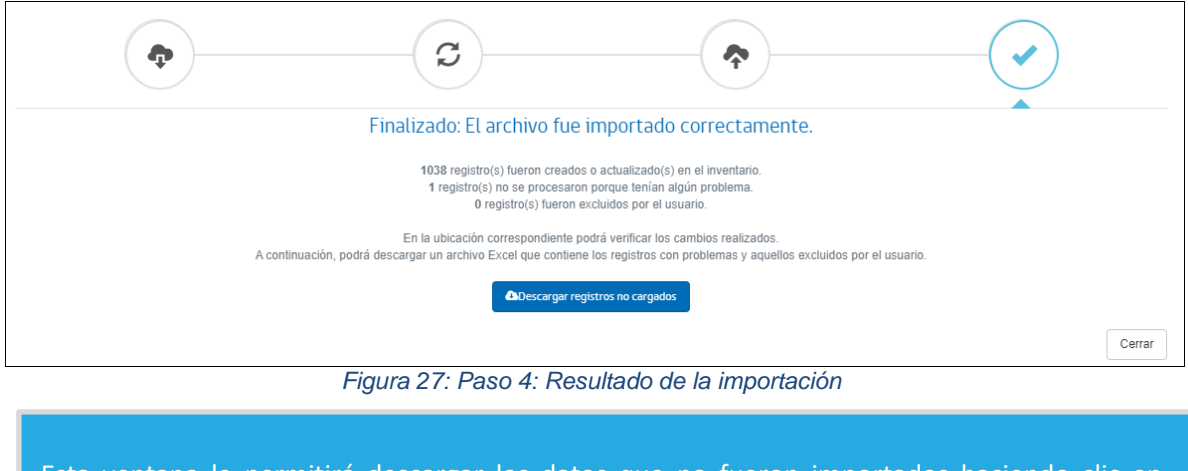

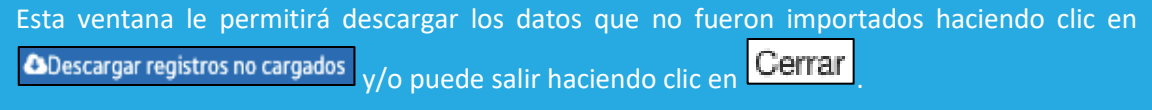

En el caso de descargar el archivo con los registros no importados, usted podrá visualizar los registros que presentan problemas y/o que fueron excluidos de actualizarse en el sistema. Aquellos campos que presentan problemas, estarán destacados y tendrán un comentario indicando cual fue el error para que pueda completarlos de manera correcta y vuelva a importarlos en el sistema, repitiendo el procedimiento desde el **Paso 2** en adelante.

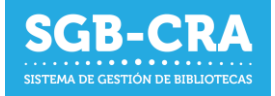

# <span id="page-23-0"></span>**3.6 Visualización y edición de recursos en inventario**

Habiendo seleccionado una ubicación, usted podrá visualizar el listado de recursos y la cantidad de ejemplares que posee en dicha ubicación.

|                |                   | Seleccione Ubicación: | Biblioteca Básica          |                                                       | $\checkmark$                               | + Ubicación<br>C Ubicación |                | <b>th</b> Ubicación |
|----------------|-------------------|-----------------------|----------------------------|-------------------------------------------------------|--------------------------------------------|----------------------------|----------------|---------------------|
|                | + Agregar Recurso |                       | <b>1</b> Importar Recursos | <b>L</b> Descargar Inventario<br>Cambiar de Ubicación | <b>ft</b> Mover a la papelera<br>Más datos |                            | Buscar         |                     |
|                | <b>Acción</b>     | <b>Tipo</b>           | <b>ISBN</b>                | <b>Titulo</b>                                         | <b>Autores</b>                             | <b>Editorial</b>           |                | <b>Ejemplares</b>   |
| п              |                   | <b>Buscar Tipo</b>    | <b>Buscar ISBN</b>         | <b>Buscar Título</b>                                  | <b>Buscar Autores</b>                      | <b>Buscar Editorial</b>    |                | <b>Buscar Ejemp</b> |
| $\cup$         | $\mathbb Z$       | Libro con ISBN        | 9788418043093              | Dorohedoro                                            | Hayashida, Q.                              | ECC                        |                | 10                  |
| О              | $\alpha$          | Libro con ISBN        | 9789569994524              | Los fantasmas de Pinochet                             | Ortega, Francisco; Vega, Féli              | Planeta Cómic              |                | $\overline{1}$      |
| О              | $\alpha$          | Libro con ISBN        | 9788417624439              | Niños artistas                                        | Stabler, David                             | Siruela                    |                | 11                  |
| О              | $\alpha$          | Otro                  |                            | Damas                                                 |                                            |                            |                | 11                  |
| о              | $\alpha$          | Mapa                  |                            | Mapa de Hogwarts                                      |                                            |                            |                | 11                  |
| О              | $\alpha$          | Material Concreto     |                            | Aiedrez                                               |                                            |                            |                | 11                  |
| $\cup$         | $\alpha$          | Revista               |                            | <b>Club Nintendo</b>                                  |                                            |                            |                | 11                  |
| О              | $\alpha$          | <b>Libro sin ISBN</b> |                            | Manual de excel básico                                | Perez. Juan                                | <b>Cursos UC</b>           |                | 11                  |
| О              | $\alpha$          | Audiovisual           |                            | Blu-Ray Harry Potter y la Cámara                      |                                            |                            |                | 14                  |
| О              | $\alpha$          | <b>Libro con ISBN</b> | 9788498381436              | Harry Potter y las reliquias de la muert              | Rowling, J. K.                             | Salamandra                 |                | 11                  |
| <b>Mostrar</b> | 10                | $\vee$ registros      |                            |                                                       |                                            | Anterior                   | $\overline{2}$ | 3<br>Siguiente      |

*Figura 28: Tabla con detalle de inventario*

# <span id="page-23-1"></span>**3.6.1 Botonera**

En la parte superior de la tabla encontrará los botones de:

- **Agregar/Actualizar Recurso**: Le permitirá agregar recursos manualmente
- **Importar Recursos**: Podrá agregar de manera masiva recursos a su inventario a través de un archivo Excel.
- **Descargar Inventario**: Podrá descargar el detalle de su inventario para la ubicación seleccionada.
- **Cambiar de Ubicación**: Permite mover los recursos que usted posee en el inventario de la ubicación seleccionada, a otra que usted ya haya creado.
- **Mover a la papelera**: Permite mover a la papelera los recursos que hayan sido seleccionados de su inventario de la ubicación seleccionada.
- **Más datos**: Podrá seleccionar cuales son las columnas que desea visualizar en la tabla.

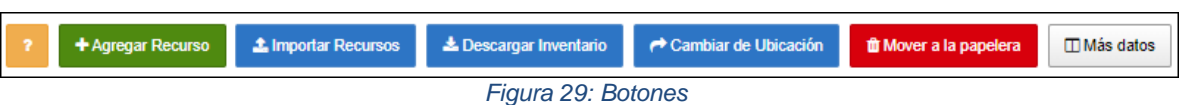

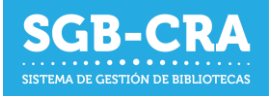

# <span id="page-24-0"></span>**3.6.2 Eliminar recursos**

Para eliminar un recurso, se debe seleccionar en el listado y luego presionar "Mover a la papelera"

La papelera de reciclaje es una ubicación, en donde se encuentran todos los recursos que han sido enviados ahí. Desde la papelera podrá eliminar definitivamente un recurso o restaurarlo a su ubicación original.

|         |                                                                               | Seleccione Ubicación: | Papelera de Reciclaje   |                                        |                       | $+$ Ubicación<br>v      | C Ubicación        | <b><i><u>in</u></i></b> Ubicación |  |  |  |
|---------|-------------------------------------------------------------------------------|-----------------------|-------------------------|----------------------------------------|-----------------------|-------------------------|--------------------|-----------------------------------|--|--|--|
|         | <b>C</b> Restaurar Seleccionados<br><b>音 Eliminar Seleccionados</b><br>Buscar |                       |                         |                                        |                       |                         |                    |                                   |  |  |  |
|         | <b>Acción</b>                                                                 | <b>Tipo</b>           | <b>ISBN</b>             | <b>Titulo</b><br>Ħ                     | <b>Autores</b>        | <b>Editorial</b>        | <b>Ejemplares</b>  | Origen                            |  |  |  |
|         |                                                                               | <b>Buscar Tipo</b>    | <b>Buscar ISBN</b>      | <b>Buscar Título</b>                   | <b>Buscar Autores</b> | <b>Buscar Editorial</b> | <b>Buscar Ejem</b> | <b>Buscar Orig</b>                |  |  |  |
| $\cup$  | û<br>B                                                                        | Libro con ISBN        | 9789875666993 Rosshalde |                                        | Hesse, Hermann        | <b>Debolsillo</b>       | 109                | Ubicacion 1000                    |  |  |  |
| $\circ$ | 齿<br>Ø                                                                        | Libro con ISBN        | 9789873967221           | Mudanza                                | Loretta, Laura        | Calibroscopio           | 102                | Asignacion                        |  |  |  |
| $\Box$  | û<br>$\alpha$                                                                 | Libro con ISBN        |                         | 9788468262956 Supervivientes - Cartoné | Long, David           | <b>Vicens Vives</b>     | $\overline{2}$     | Asignacion                        |  |  |  |
| Mostrar | 10                                                                            | $\vee$ registros      |                         |                                        |                       |                         | Anterior           | Siguiente                         |  |  |  |

*Figura 30: Papelera de reciclaje*

# <span id="page-24-1"></span>**3.6.3 Tabla de inventario de recursos**

### **3.6.3.1 Buscador**

En la cabecera de la tabla se encuentran las descripciones de cada columna, además de un buscador para cada una de ellas. Usted puede buscar por las características de un recurso en caso de que lo requiera. Para eso, deberá escribir la característica a buscar, por ejemplo, en la columna Autores, escribir: "Neruda", y la tabla automáticamente mostrará todos aquellos autores que contengan la palabra "Neruda".

# **3.6.3.2 Datos**

Al seleccionar una ubicación, usted podrá visualizar el detalle de su inventario. Presionando en las flechas al lado del título de cada columna, podrá ordenar de manera ascendente o descendente la información.

Cada registro cuenta con un recuadro de selección  $\Box$  en la parte izquierda, el cual le servirá para seleccionar varios recursos en caso de querer eliminarlos o moverlos.

Si desea editar un recurso, podrá presionar el botón **8**. Sólo podrá editar los datos de identificación de un recurso (título, subtítulo, autor y/o editorial) cuando estos aún no pertenezcan al Catálogo de Recursos (que hayan sido verificados por CRA).

Si desea eliminar un recurso del inventario, podrá presionar el botón . Este botón solo se encuentra disponible en la papelera de reciclaje.

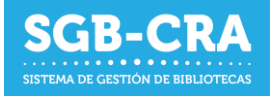

En la columna **Ejemplares**, usted podrá modificar la cantidad de recursos que posee en su inventario para la ubicación seleccionada. Las modificaciones son guardadas automáticamente en el sistema, por lo que sólo requiere ingresar el nuevo valor y este será almacenado, sin tener que presionar otros botones. Una notificación se desplegará en la parte inferior derecha de la pantalla señalando que el dato fue actualizado correctamente.

En la parte inferior de la tabla, en caso de tener una cantidad importante de recursos, podrá ver que los datos se muestran en páginas. Presione el botón Siguiente o el número de la página para recorrer los datos. También puede presionar el botón el selector de "Mostrar" y seleccionar una cantidad diferente de registros a mostrar en pantalla.

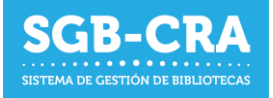

# <span id="page-26-0"></span>**3.7 Ingreso a la plataforma**

Ingrese al enlace: [ht](https://gestionbiblioteca.cl/sdc-frontend-web/mvc/login/login)tps://gestioncra.mineduc.cl y complete las credenciales respectivas (RBD del establecimiento y clave SIGE) para el perfil "Equipo Biblioteca".

El perfil "Equipo Biblioteca" no posee permisos para acceder al módulo de administración de Equipo Biblioteca Escolar.

#### - **Equipo Biblioteca**:

- o Podrá realizar tareas asociadas a la Gestión de Inventario y visibilizar perfil
- o Para acceder, debe ingresar el RUN con guion, RBD y la clave, que son los primeros 4 dígitos del RUN.

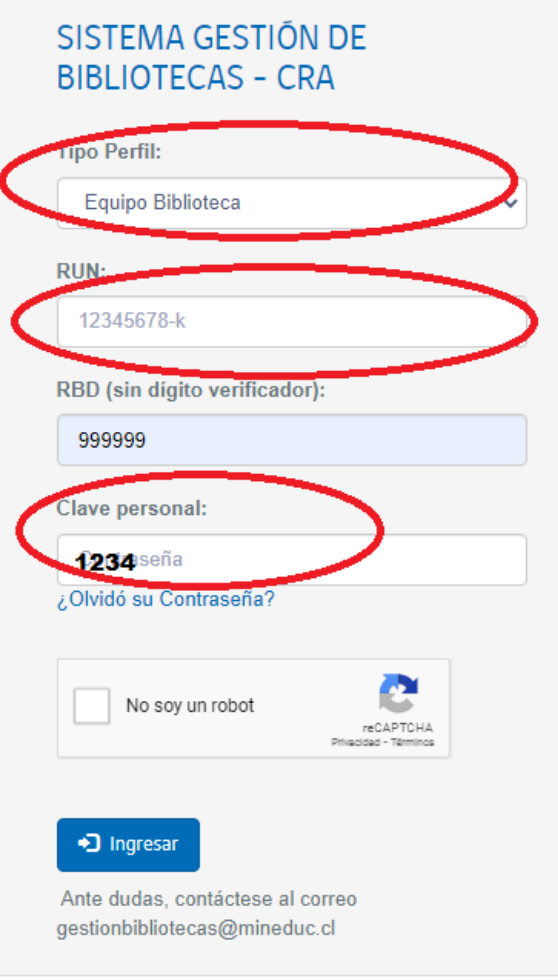

Dependiendo del perfil de usuario, podrá acceder al menú de **Modificar Contraseña**.

Los usuarios pertenecientes al perfil Equipo Biblioteca, podrán modificar su contraseña personal en el menú **Modificar Contraseña**, donde deberán ingresar los datos solicitados.

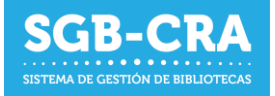

En "Datos personales" Podrá visualizar los principales datos como parte del equipo de la Biblioteca Escolar CRA

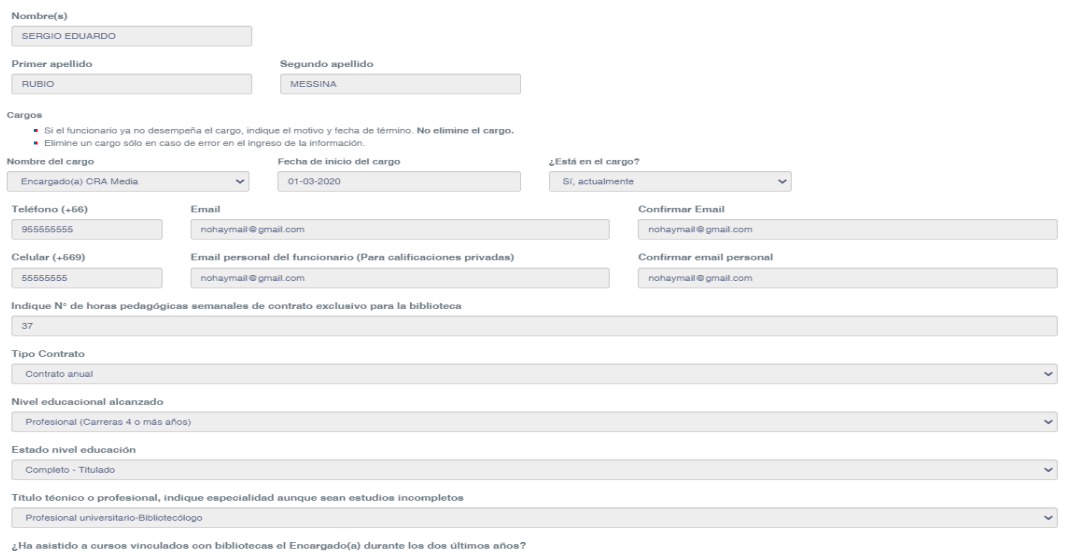

También podrá visualizar los últimos cursos de formación realizados por el programa de Bibliotecas Escolares CRA

Durante el mes de octubre de 2022 no se visualizarán estos datos a la espera de que los Equipos directivos actualicen la información de los integrantes de los equipos de bibliotecas escolares.

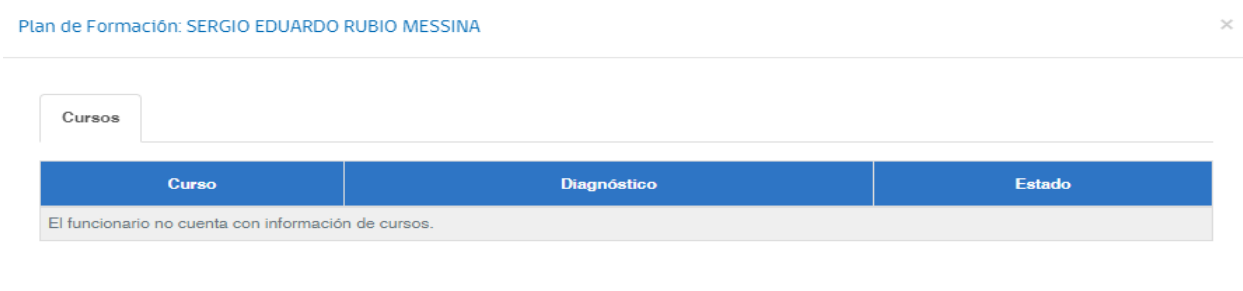

Cerrar

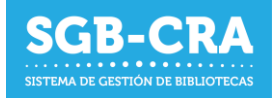

#### - **Modificar contraseña:**

Para modificar la contrasela deberá ingresar al módulo "Modificar contraseña"

La nueva contraseña ingresada debe poseer al menos:

- Un largo de 6 caracteres
- Un número
- Una letra mayúscula
- Una letra minúscula
- Un carácter especial (¡@\$#")

Ejemplo:

- 12Cra@
- **iClave1**

#### Paso 1:

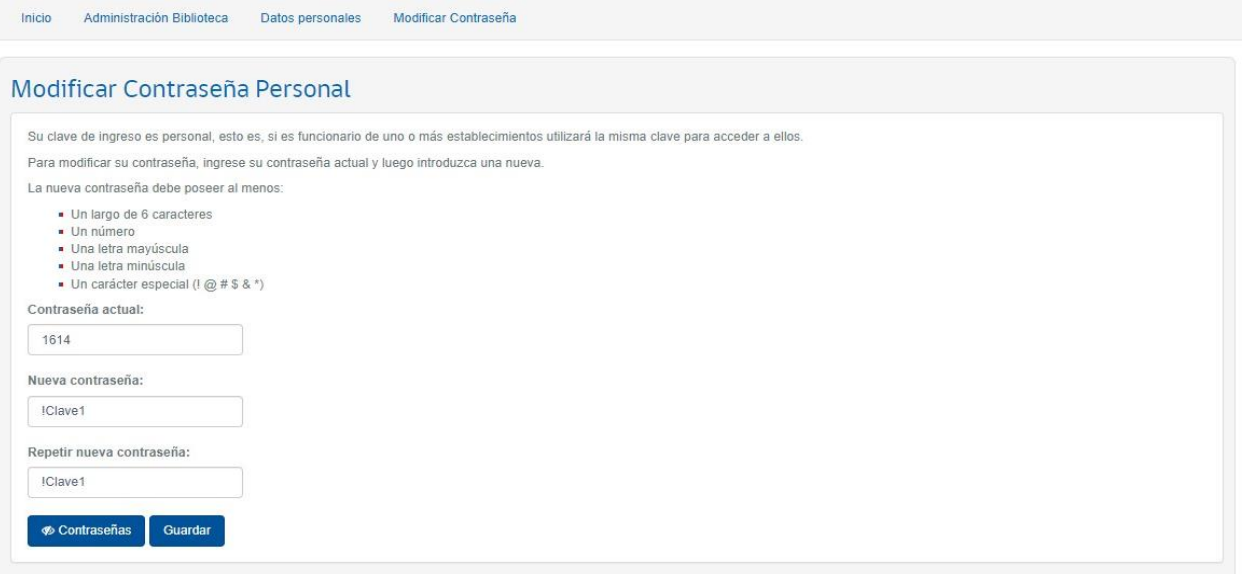

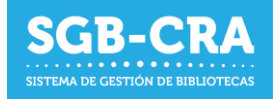

# <span id="page-29-1"></span><span id="page-29-0"></span>**4. Sistema desde Dispositivo Móvil**

# **4.1 Ingreso al sistema**

Ingrese al enlace[: ht](https://gestionbiblioteca.cl/sdc-frontend-web/mvc/login/login)tps://gestioncra.mineduc.cl a través de un dispositivo móvil (celular o tablet) y complete los datos respectivos:

Existen dos tipos de perfiles para ingresar al sistema:

#### - **Equipo Directivo**:

- o Perfil que corresponde a la administración del establecimiento.
- o Podrá realizar tareas asociadas a la Gestión de Inventario, Acta de Compromiso y actualización del Equipo de Bibliotecas.
- o Se debe ingresar RBD y Clave SIGE

#### - **Equipo Biblioteca**:

- o Perfil que corresponde a funcionarios del Equipo de Bibliotecas CRA.
- o Podrá realizar tareas asociadas a la Gestión de Inventario
- o Se debe ingresar RUN del funcionario, RBD y Clave Personal

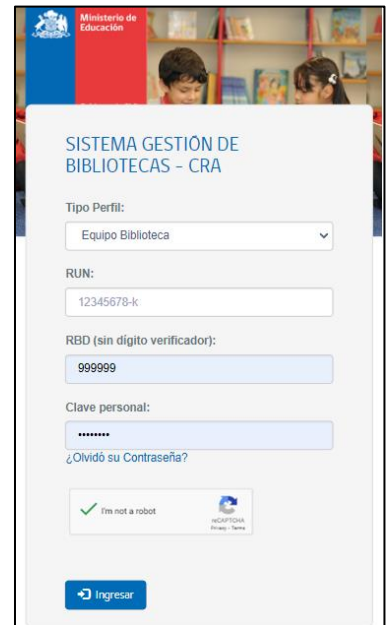

Dentro del sistema, usted tiene 3 opciones:

- **Escanear**: para ingresar nuevos recursos mediante escaneo de código ISBN o código CRA.
- **Recursos**: para ver el listado de recursos dentro de una ubicación específica.
- **Salir**: para salir del sistema.

*Figura 31: Ingreso a sistema a través de dispositivo móvil*

Para los usuarios del perfil Equipo Biblioteca, en caso de no recordar la clave personal, podrán presionar la opción "*¿Olvidó su contraseña?*". Deben ingresar su RUN y el sistema enviará un correo electrónico con un enlace donde podrán modificar su contraseña.

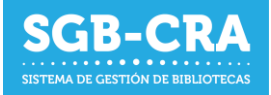

# <span id="page-30-0"></span>**4.2 Lectura de ISBN**

Dentro del sistema, se debe hacer clic en "Escanear" para ingresar al módulo **Lectura de ISBN**.

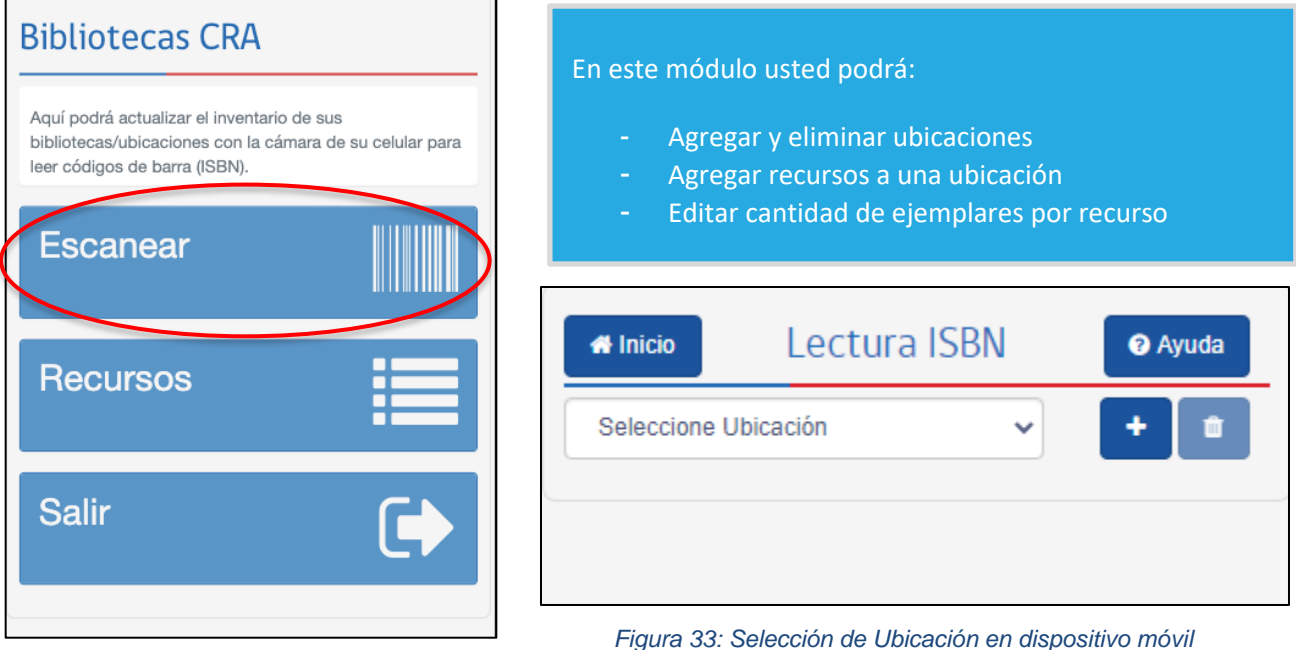

*Figura 32: Menú en dispositivo móvil*

*Figura 33: Selección de Ubicación en dispositivo móvil*

# <span id="page-30-1"></span>**4.2.1 Administrar ubicaciones**

Para agregar una ubicación hacer clic en el botón  $\left| \cdot \right|$ , donde deberá ingresar:

- Nombre de la ubicación
- Descripción
- Tipo de biblioteca (puede seleccionar más de uno según corresponda)
- N° recursos estimados: Cantidad aproximada de recursos diferentes. Ejemplo: Si cuenta con 4 ejemplares de El Principito, y 3 ejemplares de Papelucho; entonces la cantidad estimada de recursos es 2.
- N° ejemplares estimados: Cantidad aproximada de ejemplares. Ejemplo: Si cuenta con 4 ejemplares de El Principito, y 3 ejemplares de Papelucho; entonces la cantidad estimada de ejemplares es 7.

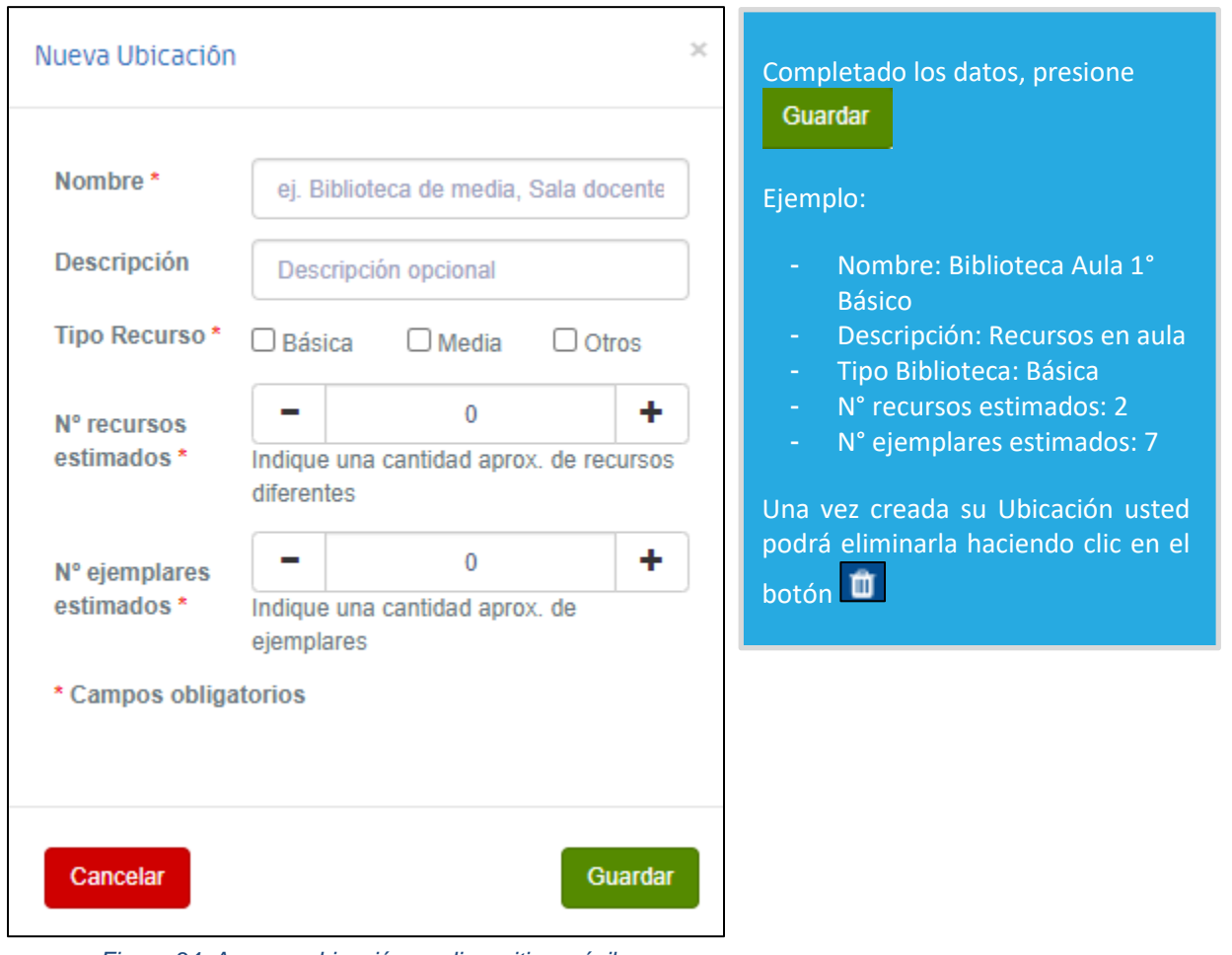

*Figura 34: Agregar ubicación en dispositivo móvil*

# <span id="page-31-0"></span>**4.2.2 Agregar y/o editar recursos**

En dispositivos móviles podrá agregar recursos a una ubicación seleccionada, escaneando el código de barras que representa al ISBN del producto. Productos sin código de barra, no podrán ser ingresados a través del dispositivo móvil y deberá realizarlo en un computador de escritorio, laptop o similar.

Es necesario que el dispositivo móvil cuente con una cámara para realizar el ingreso de esta manera.

Si desea comenzar a escanear recursos con su dispositivo, debe seleccionar una Ubicación en el

selector selectione Ubicación , lo que activará la cámara de su teléfono y estará lista para escanear códigos ISBN.

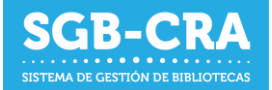

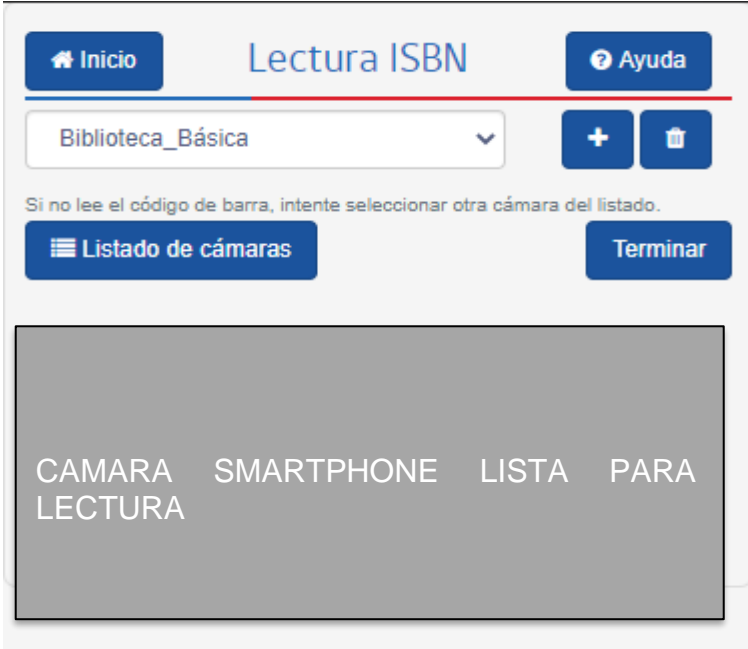

En caso de que su dispositivo móvil cuente con más de una cámara, usted podrá seleccionar aquella que le permita una mejor lectura con el botón **E** Listado de cámaras

*Figura 35: Captura de ISBN con dispositivo móvil*

# <span id="page-32-0"></span>**4.2.3 Lectura de códigos**

Si su dispositivo cuenta con más de una cámara, seleccione aquella que permita la correcta lectura del código de barra. Itere con cada una para ver cual da mejores resultados.

Debe enfocar con su cámara el código ISBN del recurso. Para una mejor lectura, coloque el código de barras a unos 5 centímetros de la cámara. Si el código no es leído, intente alejar o acercar la cámara.

a. Si es un ISBN válido se desplegará el formulario para ingresar o actualizar el recurso.

En el caso de que el recurso se encuentre en el **catálogo de recursos,** se desplegarán los datos asociados. Estos datos no son editables puesto que se encuentran validados.

b. Si el ISBN no está en el catálogo, usted deberá completar los datos de manera manual según corresponda. Aquellos que son obligatorios, estarán marcados con **(\*)**.

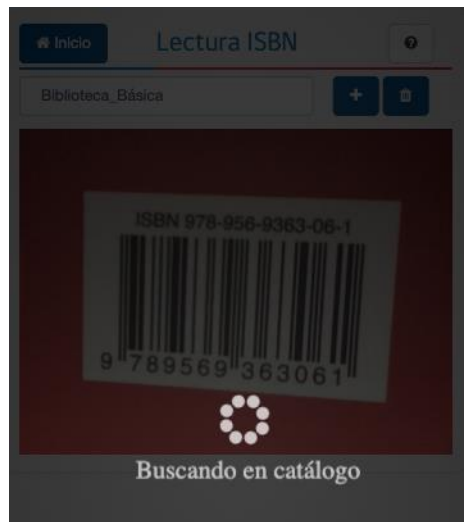

*Figura 36: Ejemplo de lectura de código de barra ISBN*

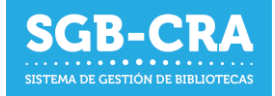

En ambos casos deberá ingresar la **cantidad de ejemplares** que posee en la ubicación previamente seleccionada en el campo "Cantidad nueva". Si el recurso ya se encontraba en el inventario de dicha ubicación, podrá visualizar en el campo "Cantidad Previa", la cantidad de ejemplares ya existentes.

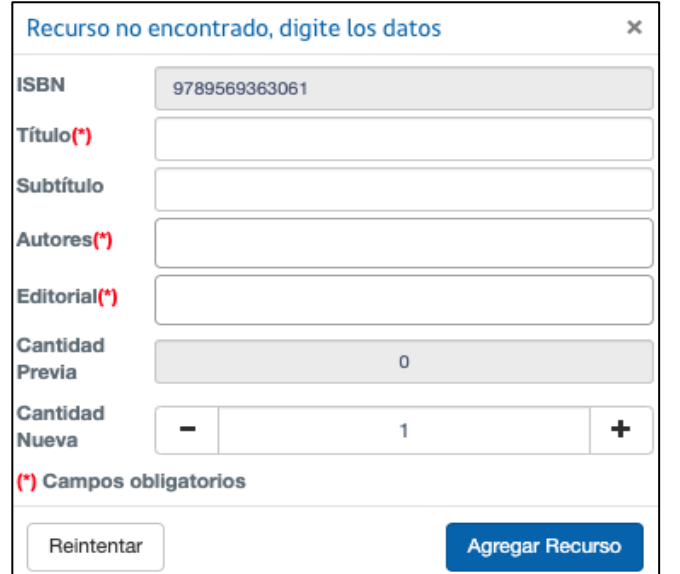

Una vez llenado el formulario dar  $_{\text{clic en}}$  Agregar Recurso  $_{\text{o clic en}}$ Reintentar para cancelar el guardado y continuar con el escaneo de códigos.

Es posible editar el último libro agregado, presionando su nombre el cual se despliega en la parte superior del recuadro de la cámara.

*Figura 37: Formulario para agregar recurso no catalogado en dispositivo móvil*

**Importante:** Existe la posibilidad que la cámara del dispositivo no logre leer los códigos de barra del ISBN. En este caso deberá utilizar otro dispositivo móvil o realizar el ingreso de los recursos a través de un computador.

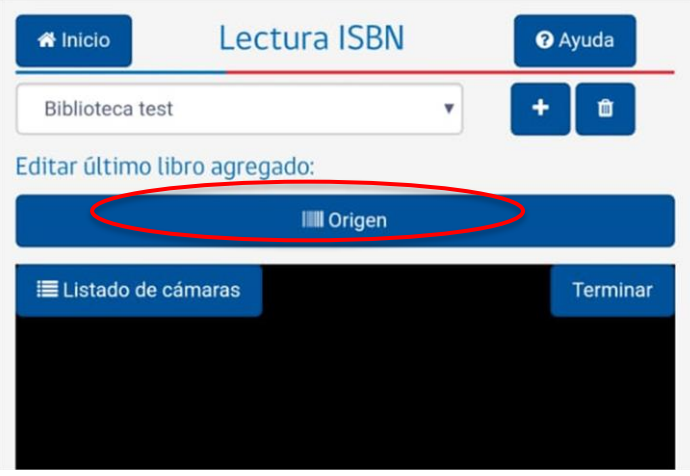

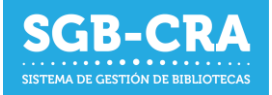

# <span id="page-34-0"></span>**4.3 Recursos**

Dentro del sistema, se debe hacer clic en "Recursos" para ingresar al módulo **"Mis recursos"**.

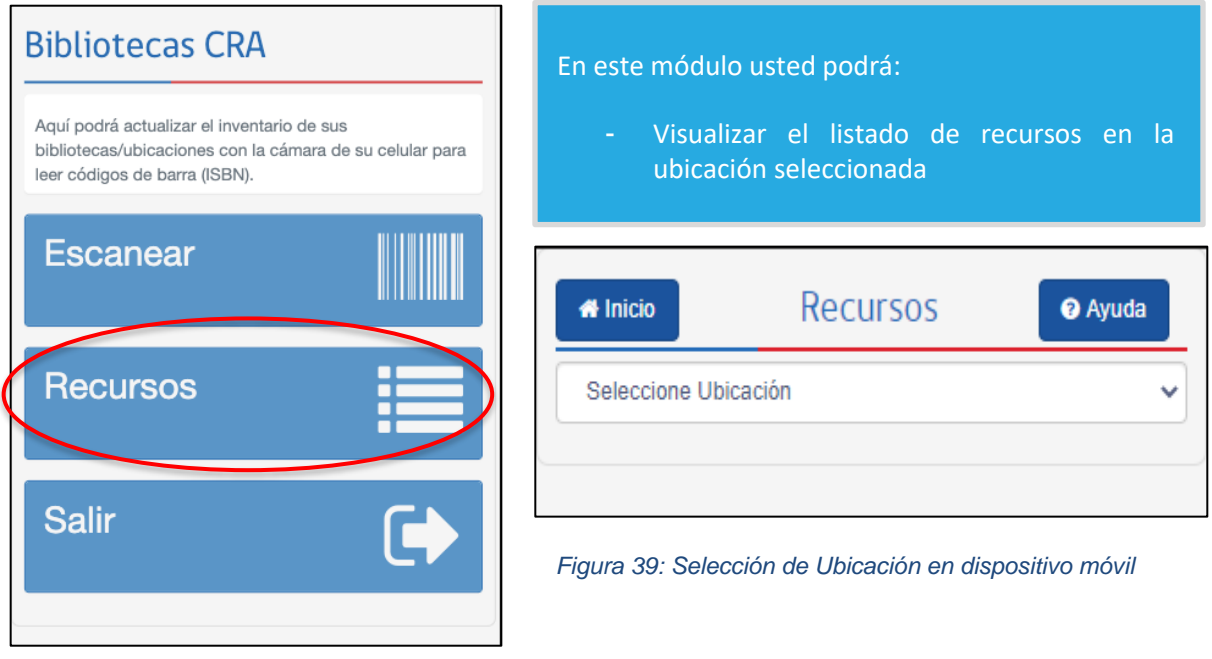

*Figura 38: Menú en dispositivo móvil*

Seleccionada la ubicación, se desplegará el listado de recursos con los datos de identificación de

cada recurso (ISBN, título, autores y editorial). Cada registro posee un botón (cal presionarlo le permitirá ver el detalle de los datos del recurso, incluyendo la **cantidad de ejemplares** en esa ubicación. En caso de poseer una gran cantidad de recursos diferentes, la tabla mostrará en la parte inferior, los botones "Anterior", "Siguiente", y el número de página, con los cuales podrá navegar. De la misma forma, en la parte superior de la tabla encontrará un buscador, donde podrá escribir un criterio de búsqueda y la tabla automáticamente filtrará dichos registros que coincidan con la palabra buscada.

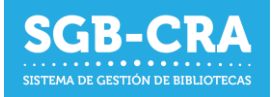

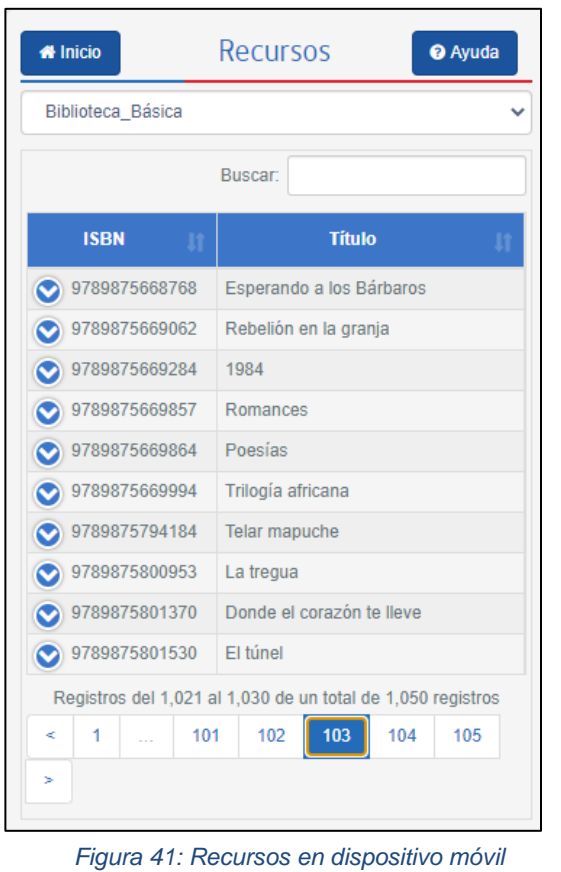

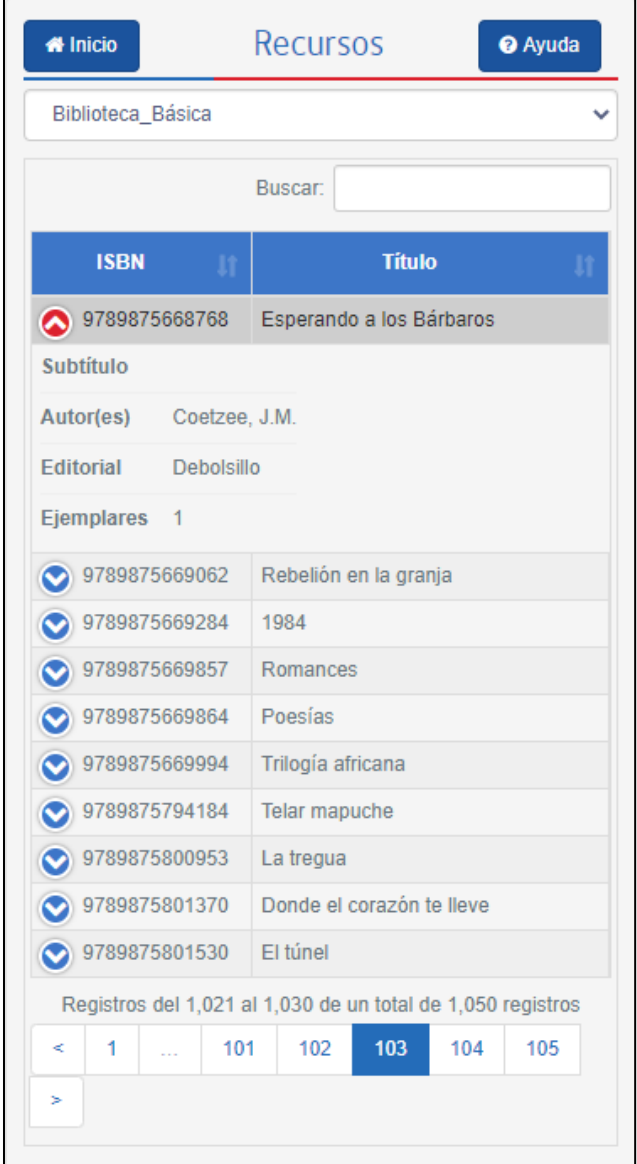

*Figura 40: Detalle de recurso en dispositivo móvil*

# <span id="page-35-0"></span>**5. Ayuda adicional**

Para cualquier duda o consulta adicional, puede contactarse a [cra@mineduc.cl.](file:///D:/Users/Sebastian/Download/cra@mineduc.cl)